# **brother**

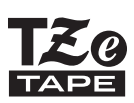

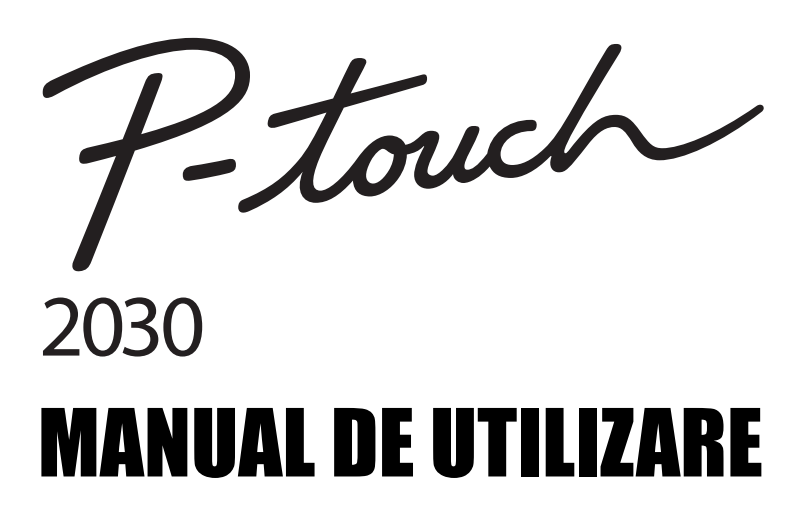

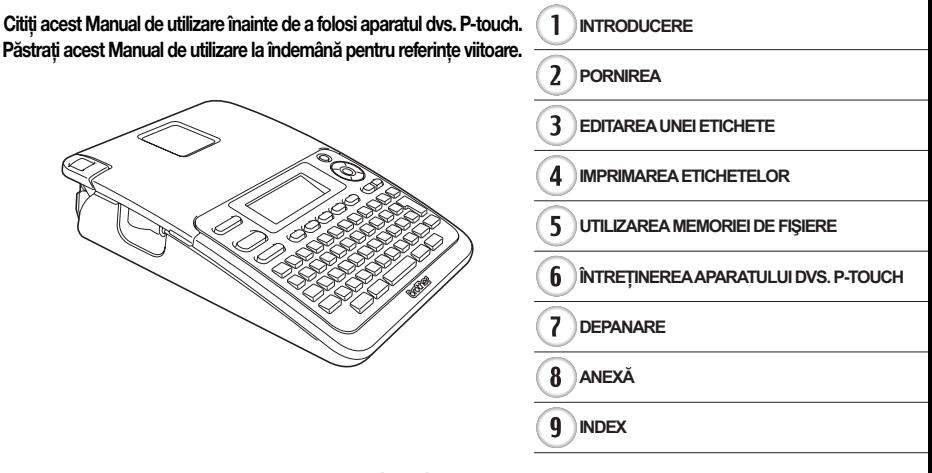

www.brother.com

# **INTRODUCERE**

Vă multumim că ați achizitionat aparatul P-touch 2030.

Noul dvs. P-touch este un sistem de etichetare cu pachet de funcții, simplu de operat,<br>care face ca realizarea de etichete profesionale, de înaltă calitate să devină o ioacă. Acest manual contine diferite măsuri de siguranță și proceduri de bază pentru utilizarea acestei imprimante. Înainte de utilizarea imprimantei, citiţi cu atenţie acest manual şi păstrați-l la îndemână pentru referințe viitoare.

#### **Declaraţie de conformitate (numai pentru Europa)**

Noi, BROTHER INDUSTRIES, LTD. 15-1, Naeshiro-cho, Mizuho-ku, Nagoya, 467-8561, Japonia

declarăm că acest produs și adaptorul de c.a. respectă cerintele esențiale ale tuturor directivelor şi regulamentelor relevante aplicabile în Comunitatea Europeană. Declaratia de conformitate (DoC) poate fi descărcată de pe site-ul nostru web. Vizitaţi http://solutions.brother.com

- selectati regiunea (de ex. Europe),
- selectati tara.
- selectati modelul dvs.
- $\cdot$  selectati . Manuale".
- selectați Declarația de conformitate (\* selectați limba când vi se cere).

#### **Notificare de compilaţie şi publicare**

Sub supravegherea Brother Industries, Ltd., acest manual a fost compilat si publicat, acoperind cele mai recente descrieri și specificații ale produsului.

Continutul acestui manual și specificațiile acestui produs sunt supuse modificărilor fără notificare.

Dacă vor fi publicate versiuni noi ale software-ului pentru PT-2030, este posibil ca acest manual să nu reflecte caracteristicile actualizate. Prin urmare, puteți constata că software-ul si continutul acestui manual diferă.

Toate denumirile comerciale şi numele de companii care apar pe produsele Brother, documentele asociate şi orice alte materiale sunt mărci comerciale sau mărci comerciale înregistrate ale respectivelor companii.

· INTRODUCERE

# **Cuprins**

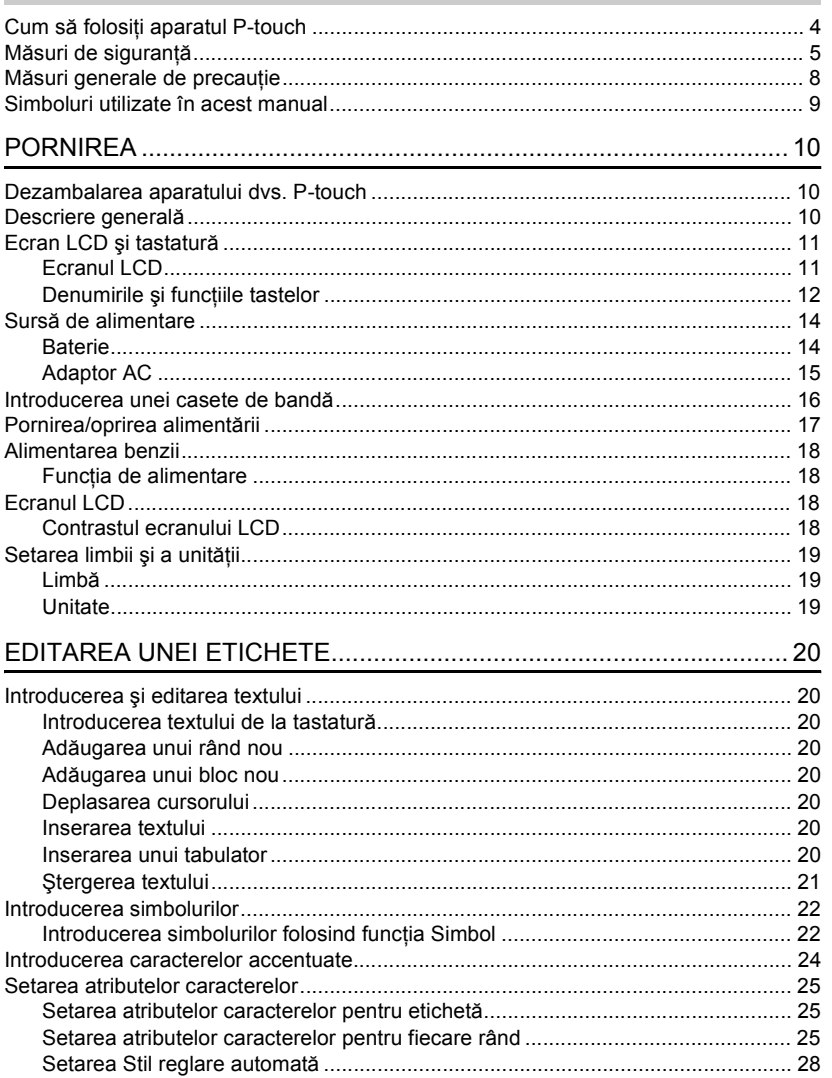

 $\overline{\textcircled{2}}$ 

 $\overline{(\overline{6})}$  $\overline{(\overline{6})}$  $\overline{(\overline{6})}$ 

#### **INTRODUCERE**

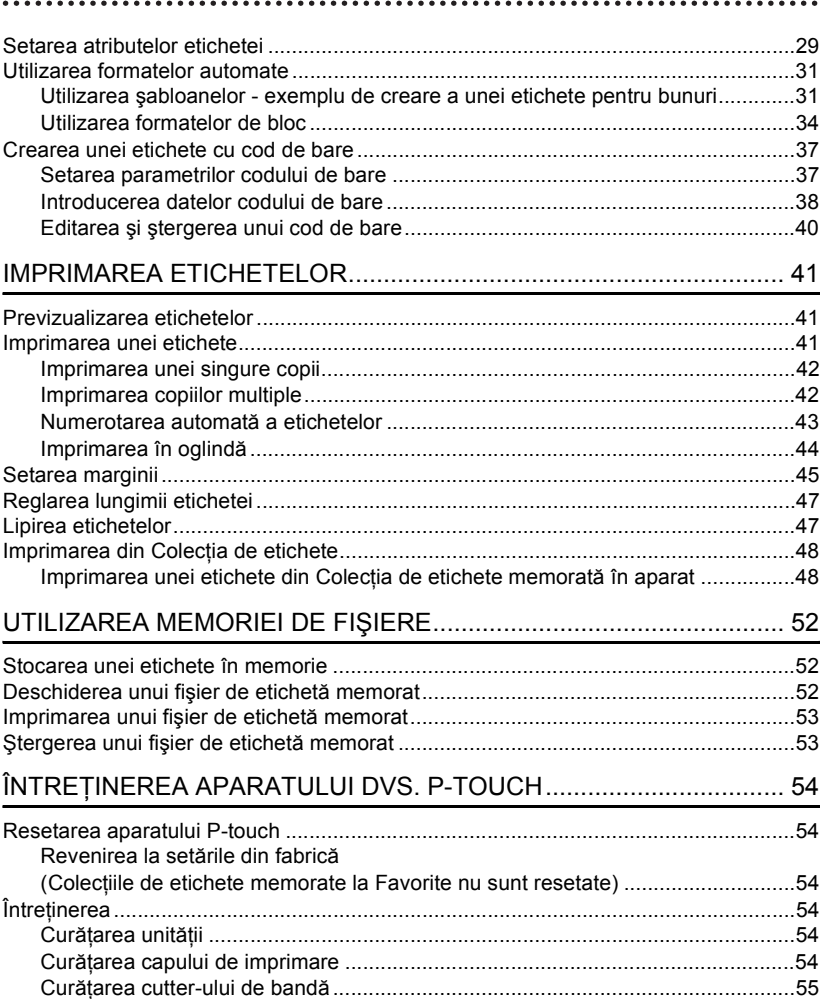

# **ROMÂNĂ**

· INTRODUCERE

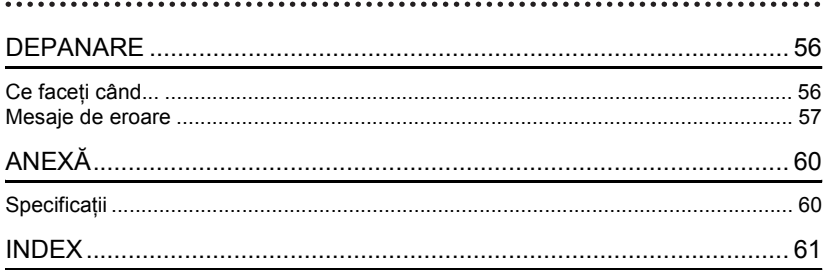

#### **INTRODUCERE**

<span id="page-5-0"></span>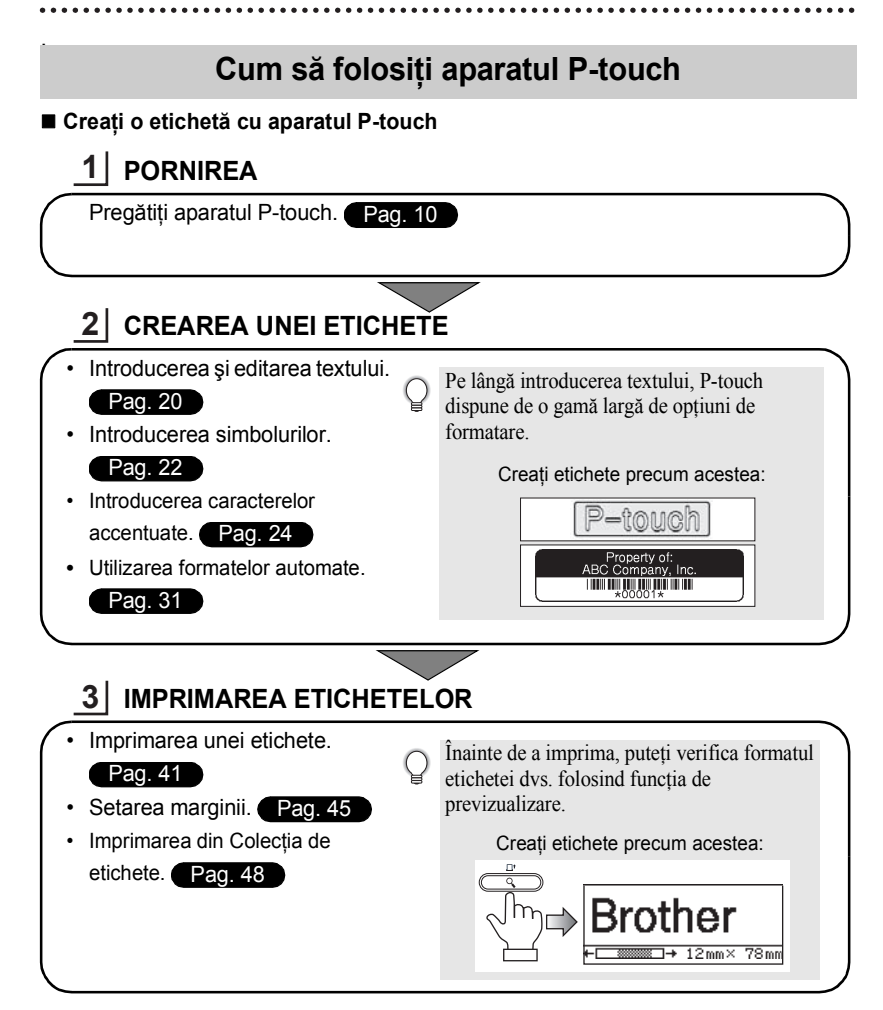

#### **Imprimarea din Colecţia de etichete**

Folosind funcția Colecție de etichete, pot fi create etichete cu ușurință selectând și apoi imprimând designuri create deja în aparat.

## **Măsuri de siguranţă**

<span id="page-6-0"></span>Pentru a preveni rănirile şi deteriorările, sunt explicate observaţii importante cu ajutorul diferitelor simboluri.

Simbolurile și semnificațiile acestora sunt următoarele:

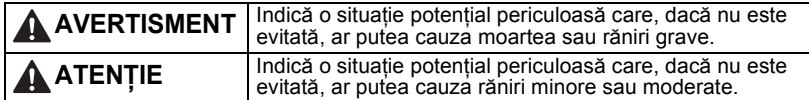

Simbolurile utilizate în acest manual sunt următoarele:

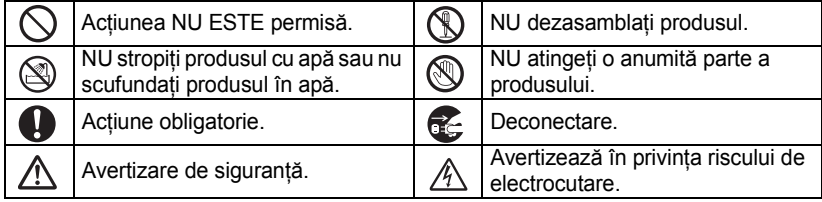

## **AVERTISMENT**

#### **P-touch**

Urmaţi aceste instrucţiuni pentru a evita incendiile, electrocutările, riscul rănirii şi/sau deteriorările.

- NU permiteţi aparatului P-touch să se NU dezasamblati aparatul P-touch. ude în niciun fel.
- **NU** atingeti părtile metalice din apropierea capului de imprimare. Capul de imprimare se încălzeşte foarte tare în timpul utilizării şi rămâne foarte cald imediat după utilizare. Nu îl atingeţi direct cu mâinile.

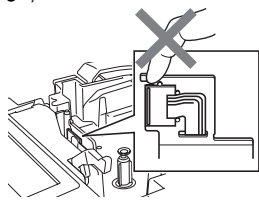

- Pentru inspecţia, reglarea şi repararea imprimantei, contactati magazinul de la care a fost achizitionat aparatul P-touch sau centrul dvs. local de service autorizat.
- $\bigcirc$  Pentru ambalarea imprimantei dvs. sunt utilizate pungi de plastic. Pentru a evita pericolul de sufocare, nu păstrați aceste pungi la îndemâna bebeluşilor şi a copiilor.
- Deconectati adaptorul AC, scoateti bateriile imediat și opriți utilizarea atunci când observați un miros. căldură, decolorare, deformare anormale sau orice situatie neobisnuită în timpul utilizării sau depozitării.
- $\bigcirc$  Pentru a preveni deteriorarea, nu scăpați sau nu loviți aparatul P-touch.

 $\bigcirc$  NU utilizați aparatul P-touch cu un obiect străin în interiorul acestuia. Dacă apa, o substantă metalică sau orice corp străin pătrunde în P-touch, deconectați adaptorul AC și scoateti bateria, apoi contactati magazinul de la care a fost achizitionat aparatul P-touch sau centrul dvs. local de service autorizat.

e

#### **INTRODUCERE**

## **AVERTISMENT**

#### **Baterie**

Urmaţi aceste instrucţiuni pentru a evita scurgerile de lichid, încălzirea, ruperea bateriei sau rănirea.

NU aruncaţi bateriile în foc, nu le încălziţi, nu le scurtcircuitaţi, nu le reîncărcaţi şi nu le dezasamblati.

#### **Adaptor AC**

Urmati aceste instructiuni pentru a evita incendiile, deteriorarea, electrocutările, defectarea sau riscul rănirii.

- Utilizaţi întotdeauna tensiunea specificată (220 – 240 V) şi adaptorul AC sugerat. Nerespectarea acestei instructiuni poate cauza accidente sau deteriorări. Brother nu îşi asumă nicio responsabilitate pentru accidentele sau deteriorările cauzate de neutilizarea adaptorului AC şi a cablului adaptorului specificate.
- $\bigcirc$  NU conectați adaptorul AC și cablul adaptorului incluse cu aparatul la alte produse.
- $A$  Deconectați adaptorul AC imediat şi opriţi folosirea aparatului P-touch în timpul unei furtuni cu descărcări electrice. Există riscul electrocutării de la un fulger.

#### **Cutter de bandă**

**(©) NU atingeti lama unitătii cutter-ului.** 

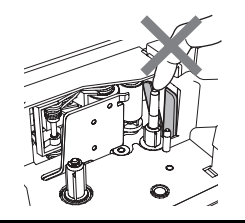

- $\bigcirc$  NU atingeți adaptorul AC sau fișa de alimentare cu mâinile ude.
- $\bigcirc$  NU utilizati adaptorul AC în locuri
- cu umiditate ridicată, precum băile.
- $\bigcirc$  NU utilizați un cablu pentru adaptor sau o fişă de alimentare deteriorate.
- $\bigcirc$  NU așezați obiecte grele pe cablul adaptorului sau pe fişa de alimentare si nu deteriorati sau nu modificati aceste componente. Nu îndoiti sau nu trageti fortat cablul adaptorului.
- $\bigcirc$  NU scăpați, nu loviți sau nu deteriorati în alt mod adaptorul AC.
	- Asiguraţi-vă că fişa este introdusă complet în priza de alimentare. Nu folosiţi o priză slăbită.

# e  **INTRODUCERE INTRODUCERE**

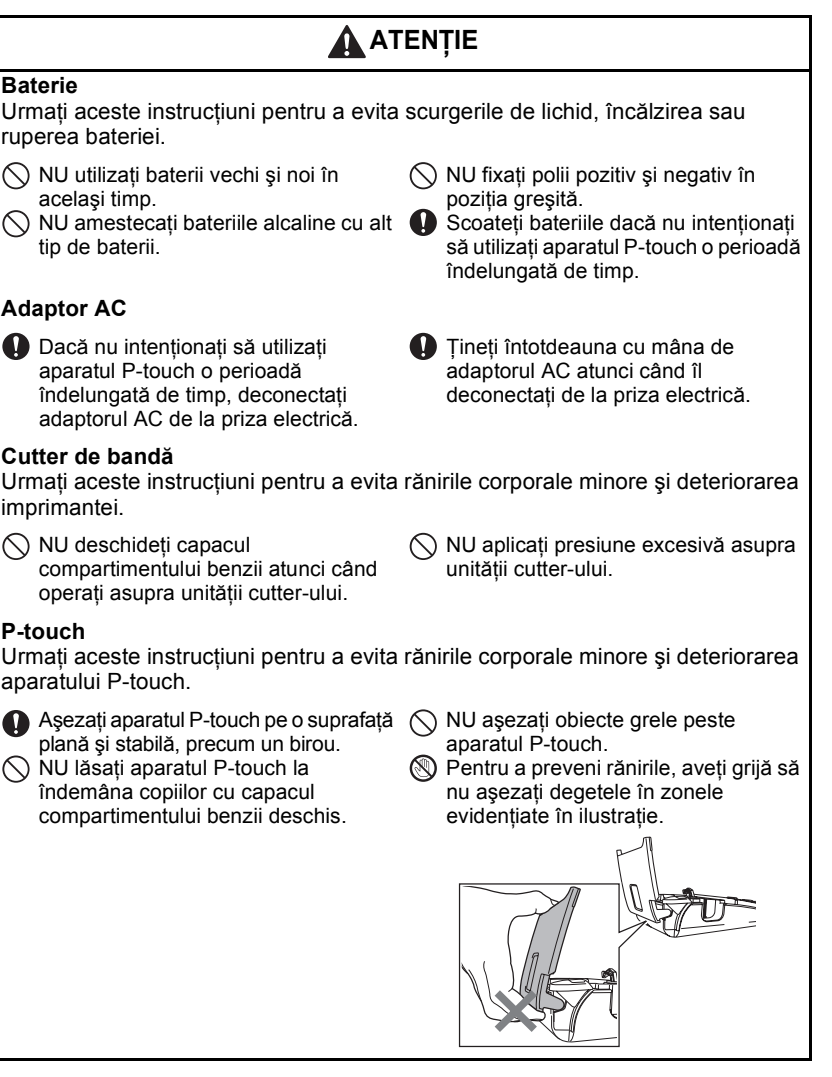

#### **INTRODUCERE**

## **Măsuri generale de precauţie**

- <span id="page-9-0"></span>• NU instalați acest aparat lângă dispozitive care cauzează interferență electromagnetică. Acest aparat poate funcționa necorespunzător dacă este așezat lângă un televizor, un radio etc.
- NU utilizați aparatul P-touch în niciun caz sau în niciun scop care nu este descris în acest manual. Aceasta poate cauza accidente sau deteriorarea aparatului.
- NU introduceti obiecte străine în fanta de iesire a benzii sau în conectorul adaptorului AC etc.
- Nu atingeti cu degetele capul de imprimare. Utilizați caseta optională de curătare a capului de imprimare (TZe-CL4), funcţia de auto-curăţare a imprimantei sau un obiect de curăţare moale (de ex. un betisor cu vată) la curătarea capului de imprimare [\(consulta](#page-55-6)ți "Curătarea unităţ[ii" la pagina 54\)](#page-55-6).
- NU curăţaţi aparatul cu alcool sau alţi solvenţi organici. Utilizaţi numai o lavetă moale şi uscată.
- NU asezati aparatul P-touch în lumina directă a soarelui sau lângă surse de căldură sau alte aparate de uz casnic încălzite, în nicio locație expusă la temperaturi extrem de ridicate sau scăzute, la umiditate ridicată sau la praf. Interval de temperatură de functionare standard: 10 – 35 °C.
- NU lăsati obiecte din cauciuc sau vinil pe imprimantă pentru un timp îndelungat, altfel aceasta se poate păta.
- $\cdot$  În functie de conditiile de mediu și de setările aplicate, anumite caractere sau simboluri pot fi citite cu dificultate.
- Folosiți benzi Brother TZe la acest aparat.
- NU trageţi de banda din casetă sau nu aplicaţi presiune pe aceasta. În caz contrar, caseta de bandă sau imprimanta se pot deteriora.
- NU încercati să imprimati etichete folosind o casetă de bandă goală sau fără o casetă de bandă instalată în P-touch. În caz contrar, capul de imprimare se va deteriora.
- NU încercati să tăiati banda în timpul imprimării sau al alimentării întrucât prin aceasta se deteriorează banda.
- (Când este inclus CD-ul). Aveti grijă să nu zgâriați CD-ul. Nu asezați CD-ul într-o locație expusă la temperaturi ridicate sau scăzute. Nu asezati obiecte grele pe CD sau nu îl îndoiti.
- (Când este inclus CD-ul). Software-ul de pe CD este destinat utilizării cu aparatul P-touch şi poate fi instalat pe mai multe calculatoare.
- Vă recomandăm cu insistență să citiți cu atenție acest Manual de utilizare înainte de a folosi aparatul dvs. P-touch și apoi să-l păstrați la îndemână pentru referințe viitoare.
- În functie de locatie, material și conditiile de mediu, este posibil ca eticheta să se dezlipească sau să nu mai poată fi înlăturată, culoarea etichetei se poate schimba sau se poate transfera pe alte obiecte. Înainte de a aplica eticheta, verificaţi condiţiile de mediu şi materialul.
- NU expuneţi casetele de bandă la lumina directă a soarelui, temperaturi ridicate, umiditate ridicată sau praf. Depozitați casetele de bandă în locuri răcoroase și întunecate. Utilizați casetele de bandă imediat după deschiderea ambalajului acestora.
- Marcajele efectuate cu o cerneală pe bază de ulei sau pe bază de apă pot fi vizibile printr-o etichetă lipită pe acestea. Pentru a ascunde marcajele, utilizaţi două etichete lipite una peste cealaltă sau o etichetă de culoare închisă.
- Orice date stocate în memorie se pierd în urma unei defectări sau reparări a aparatului P-touch sau atunci când bateriile expiră.
- Când alimentarea este deconectată timp de peste două minute, toate textele şi setările de format se şterg. De asemenea, orice fişiere text stocate în memorie se şterg.
- Retineti faptul că Brother Industries, Ltd nu își asumă responsabilitatea pentru orice deteriorări etc. rezultate ca urmare a nerespectării acestor măsuri de precauţie.

## **Simboluri utilizate în acest manual**

<span id="page-10-0"></span>Următoarele simboluri sunt folosite în acest manual pentru a indica informaţii suplimentare.

- Acest simbol indică informații sau instrucțiuni care pot cauza deteriorări sau  $\left( \mathbf{I}\right)$ răniri dacă sunt ignorate sau operaţiuni care cauzează erori.
- Acest simbol indică informații sau instrucțiuni care vă pot ajuta să înțelegeți și să utilizaţi mai eficient aparatul P-touch.

# <span id="page-11-3"></span><span id="page-11-0"></span>**PORNIREA**

## **Dezambalarea aparatului dvs. P-touch**

<span id="page-11-1"></span>Înainte de a utiliza aparatul dvs. P-touch, verificați ca ambalajul să conțină următoarele componente.

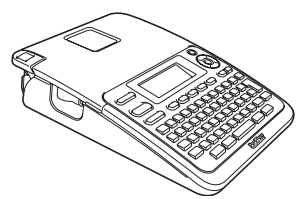

**Adaptor AC**

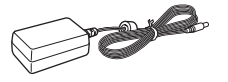

Fişa adaptorului poate diferi în funcţie de tară.

#### **P-touch PT-2030 Casetă de bandă starter**

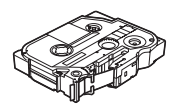

**Manual de utilizare**

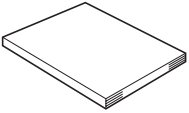

Manualul de utilizare poate fi furnizat pe CD, nu în format tipărit. Puteţi descărca versiunea PDF a Manualului de utilizare, vă rugăm să vizitati http://solutions.brother.com

## **Descriere generală**

<span id="page-11-2"></span>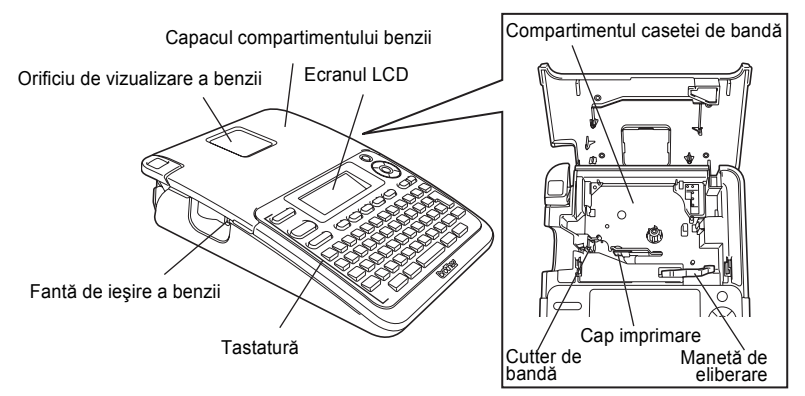

Când este expediat din fabrică, ecranul LCD este acoperit cu o folie protectoare pentru a preveni deteriorarea. Îndepărtati folia înainte de a utiliza aparatul P-touch.

e

 **PORNIREA**

**PORNIREA** 

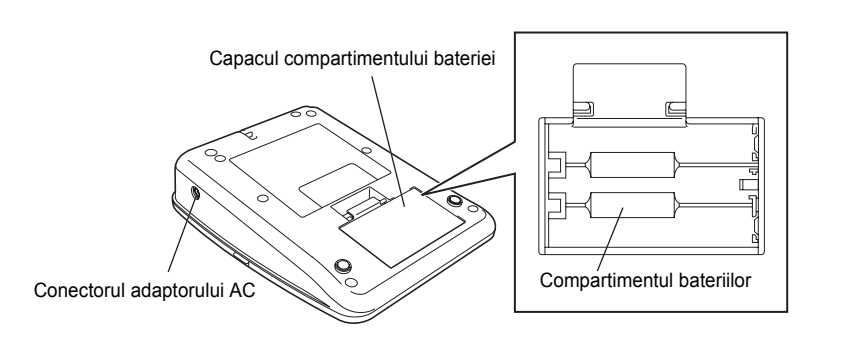

**Ecran LCD şi tastatură**

## <span id="page-12-1"></span><span id="page-12-0"></span>**Ecranul LCD**

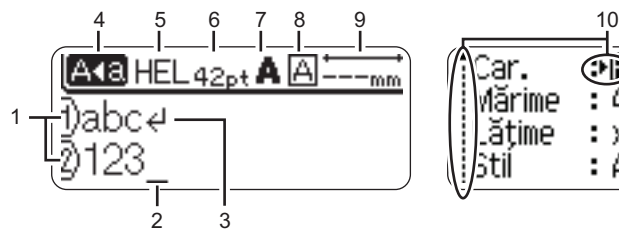

#### <span id="page-12-4"></span>**1. Număr de rând**

Indică numărul de rând din formatul etichetei.

#### **2. Cursor**

Caracterele sunt introduse în stânga cursorului. Indică poziţia curentă de introducere a datelor.

<span id="page-12-5"></span>**3. Semn de retur** Indică sfârşitul unui rând de text.

### **4. Modul Majuscule**

Indică faptul că modul Majuscule este activat.

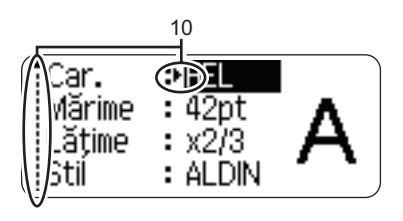

## **5 – 8. Informaţii despre stil**

Indică setările curente pentru font (5), dimensiunea caracterelor (6), stilul caracterelor (7) şi cadru (8).

<span id="page-12-2"></span>**9. Lungimea benzii** Indică lungimea benzii pentru textul introdus.

#### <span id="page-12-3"></span>**10. Selectarea cu cursor** Utilizați tastele ▲ și ▼ pentru a selecta elemente de meniu şi tastele  $\blacktriangleleft$  si ▶ pentru a modifica setările.

Consultați ["Ecranul LCD" la pagina 18](#page-19-2) pentru efectuarea modificărilor.  $\mathbf{u}$ 

#### <span id="page-13-1"></span><span id="page-13-0"></span>**Denumirile şi funcţiile tastelor**

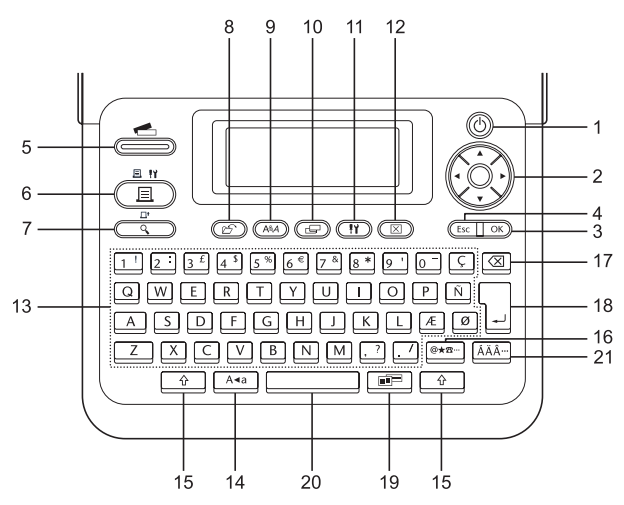

Limba implicită este "Engleză".

**1. Pornire**

Porneşte şi opreşte aparatul P-touch.

2. Cursor  $(\triangle \blacktriangledown \blacktriangle \blacktriangleright)$ 

Deplasează cursorul în direcția săgeții.

**3. OK**

Selectează optiunea afișată.

#### **4. Ieşire**

Anulează comanda curentă şi face ca afişajul să revină la ecranul de introducere a datelor sau la pasul anterior.

#### **5. Colecţie de etichete**

Permite selectarea şi imprimarea colecţiilor de etichete.

#### **6. Imprimare**

- Imprimă pe bandă formatul de etichetă curent.
- Deschide meniul opţiunilor de imprimare când este utilizată în combinaţie cu tasta specială **Shift**.

#### **7. Previzualizare**

- Afişează o previzualizare a etichetei.
- Alimentează 25 mm de bandă goală când este utilizată în combinaţie cu tasta specială **Shift**.

#### **8. Fişier**

Permite imprimarea, deschiderea, salvarea sau ştergerea etichetelor frecvent utilizate din memoria de fişiere.

e

 **PORNIREA**

**PORNIREA** 

**9. Text**

- Permite setarea atributelor caracterelor pentru etichetă.
- Atributele caracterelor pot fi setate pentru fiecare rând al etichetei când meniul textului este deschis în combinaţie cu tasta specială **Shift**.

#### **10. Etichetă**

Permite setarea atributelor pentru etichetă.

#### **11. Configurare**

Permite setarea preferinţelor de functionare (Cod de bare, Contrast LCD etc.) pentru P-touch.

#### **12. Eliminare**

Şterge întregul text introdus sau întregul text şi setările curente ale etichetei.

#### **13. Caracter**

- Utilizaţi aceste taste pentru a tasta litere sau numere.
- Literele majuscule şi simbolurile pot fi introduse folosind aceste taste în combinaţie cu tasta **Majuscule** sau tasta specială **Shift**.

#### **14. Majuscule**

Activează şi dezactivează modul Majuscule.

#### **15. Shift**

Utilizaţi această tastă în combinaţie cu tastele cu litere şi cifre pentru a tasta litere majuscule sau simbolurile indicate pe tastele cu cifre.

#### **16. Simbol**

Utilizaţi această tastă pentru a selecta şi introduce un simbol dintr-o listă de simboluri disponibile.

#### **17. Ştergere înapoi**

Şterge caracterul din stânga cursorului.

#### **18. Introducere**

- Introduce un rând nou la introducerea textului.
- Introduce un bloc nou când este folosită în combinație cu tasta specială **Shift**.

#### **19. Format automat**

Permite crearea etichetelor folosind şabloane predefinite sau formate de blocuri.

#### **20. Spaţiu**

- Introduce un spaţiu gol.
- Readuce o setare la valoarea implicită.

#### **21. Accent**

Utilizaţi această tastă pentru a selecta şi introduce un caracter accentuat.

#### **PORNIREA**

## <span id="page-15-3"></span>**Sursă de alimentare**

#### <span id="page-15-2"></span><span id="page-15-1"></span><span id="page-15-0"></span>**Baterie**

După ce v-aţi asigurat că alimentarea este oprită, scoateti capacul compartimentului bateriilor de pe spatele aparatului. Dacă bateriile se află deja în aparat, scoateti-le. **1**

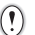

Asiguraţi-vă că alimentarea este oprită când înlocuiti bateriile.

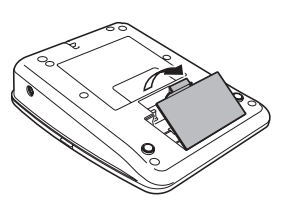

- 2 Introduceți șase baterii alcaline noi, de mărimea AA (LR6), asigurându-vă că polii pozitiv (+) şi negativ (-) ai bateriilor corespund marcajelor pozitiv (+) şi negativ (-) din interiorul compartimentului bateriilor.
	- Înlocuiti întotdeauna toate cele sase baterii în acelaşi timp, folosind altele noi.

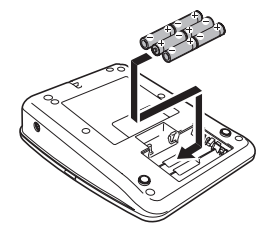

Ataşaţi capacul compartimentului bateriilor **3** introducând cele trei cârlige din partea inferioară în fantele aparatului şi apoi apăsând ferm în jos până când anclanșează în poziție.

Scoateți bateriile dacă nu intenționați să utilizați aparatul P-touch o perioadă îndelungată de timp.

 $\left( \mathbf{y} \right)$ 

#### <span id="page-16-0"></span>**Adaptor AC**

Conectaţi adaptorul AC direct la aparatul P-touch.

<span id="page-16-1"></span>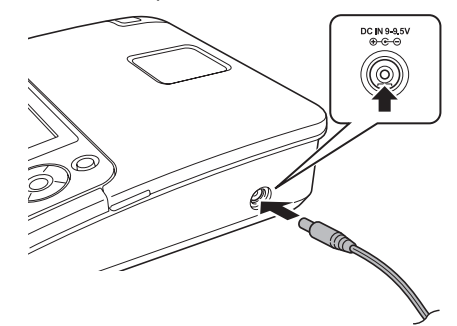

- Introduceţi fişa cablului adaptorului AC în conectorul marcat DC IN 9-9.5V de pe aparatul P-touch. **1**
- Introduceţi fişa adaptorului AC într-o priză electrică standard. **2**
- Opriţi aparatul P-touch înainte de a deconecta adaptorul AC.
- Nu trageţi de cablul adaptorului AC sau nu îl îndoiţi.

Pentru a proteja şi a realiza o copie de rezervă a memoriei aparatului P-touch, atunci când adaptorul AC este deconectat, este recomandat ca aparatul să aibă bateriile alcaline de mărimea AA (LR6) instalate.

## **A** AVERTISMENT

Utilizati numai adaptorul proiectat exclusiv pentru aparatul dvs. P-touch. Nerespectarea acestei instructiuni poate cauza accidente sau deteriorări. Brother nu își asumă nicio responsabilitate pentru accidentele sau deteriorările cauzate de neutilizarea adaptorului AC specificat.

Nu conectati adaptorul AC la o priză electrică non-standard. Nerespectarea acestei instructiuni poate cauza accidente sau deteriorări. Brother nu își asumă nicio responsabilitate pentru accidentele sau deteriorările cauzate de utilizarea unei prize electrice non-standard.

# **ATENŢIE**

- Deconectați adaptorul AC de la P-touch și de la priza electrică atunci când nu intenționați să utilizaţi aparatul P-touch o perioadă îndelungată de timp.
- Când alimentarea este deconectată timp de peste două minute, toate textele şi setările de format se şterg. De asemenea, orice fişiere text stocate în memorie se şterg.

#### **PORNIREA**

## **Introducerea unei casete de bandă**

<span id="page-17-1"></span><span id="page-17-0"></span>În aparatul dvs. P-touch pot fi utilizate casete de bandă de 3,5 mm, 6 mm, 9 mm, 12 mm, 18 mm lătime. Utilizați casete de bandă Brother cu semnul Ese.

• În cazul în care caseta de bandă nouă are un opritor de carton,  $\left( \mathbf{r} \right)$ asiguraţi-vă că scoateţi opritorul înainte de introducerea casetei.

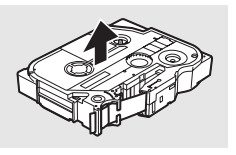

Verificaţi capătul benzii să nu fie îndoit şi să treacă prin ghidajul pentru bandă. Dacă banda nu trece prin ghidaj, treceţi-o prin ghidajul pentru bandă conform ilustraţiei. **1**

Capătul benzii

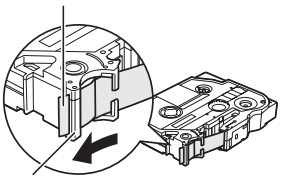

Ghidajul benzii

2 După ce vă asigurați că alimentarea este oprită, deschideţi prin ridicare capacul compartimentului benzii. Dacă în aparat există deja o casetă de bandă, scoateti-o trăgând-o în sus.

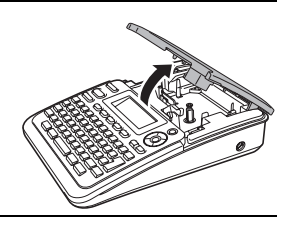

- Introduceţi caseta de bandă în compartimentul benzii, cu capătul benzii spre fanta de ieşire a benzii de pe aparat și apăsați ferm până auziți un sunet. **3**
	- La introducerea casetei de bandă, asiguraţi-vă că banda şi banda cu cerneală nu se prind de capul de imprimare. Fantă de ieşire a benzii

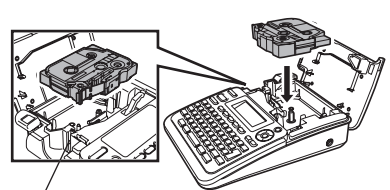

Închideţi capacul compartimentului benzii. Asiguraţi-vă că maneta de eliberare este ridicată atunci când închideti capacul compartimentului benzii. Capacul compartimentului benzii nu poate fi închis dacă maneta de eliberare este apăsată. **4**

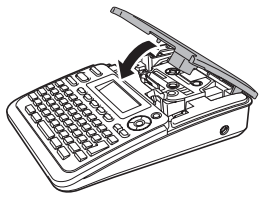

- Asigurați-vă că alimentați cu bandă pentru a elimina orice joc al benzii sau al benzii cu cerneală după introducerea casetei de bandă, menţinând apăsată tasta specială **Shift**şi apăsând tasta **Previzualizare**.
	- **Nu trageţi de eticheta care iese din fanta de ieşire a benzii. Aceasta face ca banda cu cerneală să se desprindă de bandă.**
	- Depozitaţi casetele de bandă într-un loc răcoros şi întunecat, ferit de lumina directă a soarelui şi temperaturi ridicate, umiditate ridicată sau praf. Utilizaţi caseta de bandă cât mai repede posibil după deschiderea ambalajului sigilat.

## **Pornirea/oprirea alimentării**

#### <span id="page-18-0"></span>Apăsati tasta **Pornire** pentru a porni aparatul P-touch.

Apăsaţi din nou tasta **Pornire** pentru a opri aparatul P-touch.

- Aparatul dvs. P-touch are o funcţie de economisire a energiei care se opreşte în mod automat dacă nu este apăsată nicio tastă după un anumit timp în anumite conditii de functionare. Consultați tabelul cu timpul de oprire automată de mai jos pentru detalii.
	- Dacă bateriile sunt instalate sau dacă P-touch este conectat la o priză electrică prin adaptorul AC, informaţiile sesiunii anterioare sunt afişate atunci când alimentarea este pornită.

<span id="page-18-1"></span>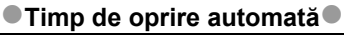

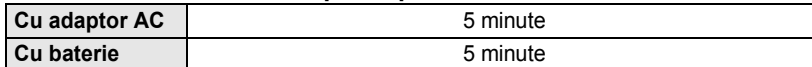

**PORNIREA**

## **Alimentarea benzii**

#### <span id="page-19-1"></span><span id="page-19-0"></span>**Funcţia de alimentare**

Functia de alimentare alimentează 25 mm de bandă goală.

- Asigurati-vă că alimentați cu bandă pentru a elimina orice joc al benzii sau al benzii cu  $\left( \mathbf{I} \right)$ cerneală după introducerea casetei de bandă.
	- **Nu trageţi de eticheta care iese din fanta de ieşire a benzii. Aceasta face ca banda cu cerneală să se desprindă de bandă.**
	- Nu blocaţi fanta de ieşire a benzii în timpul imprimării sau la alimentarea cu bandă. Aceasta cauzează blocarea benzii.
- Menţineţi apăsată tasta specială **Shift** şi apăsaţi tasta **Previzualizare**. **1**
- Mesajul "Alimentare bandă... Așteptați" apare în timpul alimentării benzii. **2**

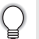

Pentru a ieşi sau a anula această funcţie apăsaţi **Ieşire**.

## <span id="page-19-4"></span>**Ecranul LCD**

#### <span id="page-19-3"></span><span id="page-19-2"></span>**Contrastul ecranului LCD**

Puteți modifica setarea contrastului ecranului LCD la unul din cele cinci niveluri (+2, +1, 0, -1, -2) pentru a face ca ecranul să fie mai usor de citit. Setarea implicită este "0".

- Apăsaţi tasta **Configurare** pentru a afişa meniul configurării, selectaţi "Contrast LCD" folosind tasta A sau ▼ si apoi apăsati tasta OK sau Introducere. **1**
- Selectati un nivel de contrast folosind tasta  $\blacktriangle$  sau  $\nabla$ . Contrastul ecranului se modifică de fiecare dată când apăsați tasta  $\blacktriangle$  sau  $\blacktriangledown$ , permiţându-vă să setaţi contrastul cel mai adecvat. **2**
- Apăsaţi tasta **OK** sau **Introducere**. **3**
	- Apăsaţi tasta **Ieşire** pentru a reveni la pasul anterior.
	- Apăsarea tastei **Spaţiu** de pe ecranul de setare a contrastului setează contrastul la valoarea implicită "0".

e

 **PORNIREA**

**PORNIREA** 

## <span id="page-20-3"></span>**Setarea limbii şi a unităţii**

#### <span id="page-20-1"></span><span id="page-20-0"></span>**Limbă**

- Apăsati tasta **Configurare** pentru a afișa meniul configurării, selectati "Limbă" folosind tasta A sau v și apoi apăsați tasta OK sau Introducere. **1**
- Selectaţi o limbă pentru comenzile de meniu şi mesajele afişate pe ecranul LCD folosind tasta  $\blacktriangle$  sau  $\blacktriangledown$ . Limba poate fi selectată dintre "Český", "Dansk", "Deutsch", "English", "Espańol", "Français", "Hrvatski", "Italiano", "Magyar", "Nederlands", "Norsk", "Polski", **2**

"Portuguęs", "Română", "Slovenski", "Slovenský", "Suomi", "Svenska" sau "Türkçe".

Apăsaţi tasta **OK** sau **Introducere**. **3**

Apăsaţi tasta **Ieşire** pentru a reveni la pasul anterior.

### <span id="page-20-2"></span>**Unitate**

- Apăsati tasta **Configurare** pentru a afișa meniul configurării, selectati "Unitate" folosind tasta A sau ▼ si apoi apăsati tasta OK sau Introducere. **1**
- Selectați o unitate pentru dimensiunile afișate pe ecranul LCD folosind tasta A sau  $\blacktriangledown$ . **2**

Se poate selecta "mm" sau "toli".

Apăsaţi tasta **OK** sau **Introducere**. **3**

Setarea implicită este "mm". Apăsaţi tasta **Ieşire** pentru a reveni la pasul anterior.

# <span id="page-21-0"></span>**EDITAREA UNEI ETICHETE**

## <span id="page-21-12"></span><span id="page-21-11"></span><span id="page-21-9"></span>**Introducerea şi editarea textului**

#### <span id="page-21-8"></span><span id="page-21-2"></span><span id="page-21-1"></span>**Introducerea textului de la tastatură**

Tastatura aparatului dvs. P-touch poate fi utilizată în acelaşi mod ca şi o tastatură standard de calculator.

#### <span id="page-21-3"></span>**Adăugarea unui rând nou**

Pentru a încheia rândul curent de text şi a începe un rând nou, apăsaţi tasta **Introducere**. La sfârşitul rândului apare un semn de retur, iar cursorul se deplasează la începutul unui nou rând.

- Există un număr maxim de rânduri de text care pot fi introduse pentru fiecare lăţime a benzii. Pot fi introduse maximum 5 rânduri pentru banda de 18 mm, 3 rânduri pentru banda de 12 mm, 2 rânduri pentru banda de 9 mm şi 6 mm şi 1 rând pentru banda de 3,5 mm.
	- Dacă apăsaţi tasta **Introducere** când există deja cinci rânduri, este afişat un mesaj de eroare.
	- Pentru a modifica atributele caracterelor pentru fiecare rând, consultați "Setarea atributelor [caracterelor pentru fiecare rând" la pagina 25](#page-26-2).

#### <span id="page-21-4"></span>**Adăugarea unui bloc nou**

Pentru a crea un bloc nou de text/rânduri în partea dreaptă a textului dvs. curent, apăsaţi tasta **Introducere** în timp ce menţineţi apăsată tasta specială **Shift**. La sfârşitul blocului va apărea un semn n, iar cursorul se deplasează la începutul blocului nou.

Într-o etichetă pot fi introduse maximum 5 blocuri.

#### <span id="page-21-10"></span><span id="page-21-5"></span>**Deplasarea cursorului**

- Apăsați tasta  $\blacktriangle$ ,  $\blacktriangledown$ ,  $\blacktriangleleft$  sau  $\blacktriangleright$  pentru a deplasa cursorul cu un spațiu sau un rând.
- Pentru a deplasa cursorul la începutul sau sfârşitul rândului curent, menţineţi apăsată tasta specială Shift și apoi apăsați tasta ◀ sau ▶.
- Pentru a deplasa cursorul la începutul sau sfârşitul textului, menţineţi apăsată tasta specială **Shift** și apoi apăsați tasta ▲ sau ▼.

#### <span id="page-21-6"></span>**Inserarea textului**

Pentru a insera text suplimentar într-un rând de text existent, deplasaţi cursorul la caracterul din dreapta pozitiei în care doriti să începeti introducerea textului și apoi inseraţi textul suplimentar. Textul nou este introdus în partea stângă a cursorului.

#### <span id="page-21-7"></span>**Inserarea unui tabulator**

Pentru a insera un spaţiu tabulator în rândul de text existent, deplasaţi cursorul acolo unde doriţi să adăugaţi tabulatorul şi apăsaţi tasta **Configurare** pentru a deschide meniul configurării, selectați "Tab" folosind tastele ▲ sau ▼ și apoi apăsați tasta **OK** sau **Introducere**. Un semn **a** apare pentru a indica poziția în care va fi introdus spațiul tabulator.

- Pentru a modifica setarea de lungime a tabulatorului, consultați "Setarea atributelor etichetei" [la pagina 29](#page-30-0).
	- Spaţiul tabulator poate fi inserat şi prin apăsarea tastei **Spaţiu** în timp ce menţineţi apăsată tasta specială **Shift**.

## <span id="page-22-0"></span>**Ştergerea textului**

#### **Ştergerea pe rând a caracterelor**

Pentru a şterge un caracter dintr-un rând de text existent, deplasaţi cursorul la caracterul din dreapta pozitiei de la care doriti să începeti stergerea textului și apoi apăsaţi tasta **Ştergere înapoi**. Caracterul din stânga cursorului este şters de fiecare dată când este apăsată tasta **Ştergere înapoi**.

Dacă menţineţi apăsată tasta **Ştergere înapoi**, caracterele din stânga cursorului sunt şterse continuu.

## **Ştergerea întregului text odată**

<span id="page-22-2"></span><span id="page-22-1"></span>Folosiţi tasta **Eliminare** pentru a şterge întregul text odată.

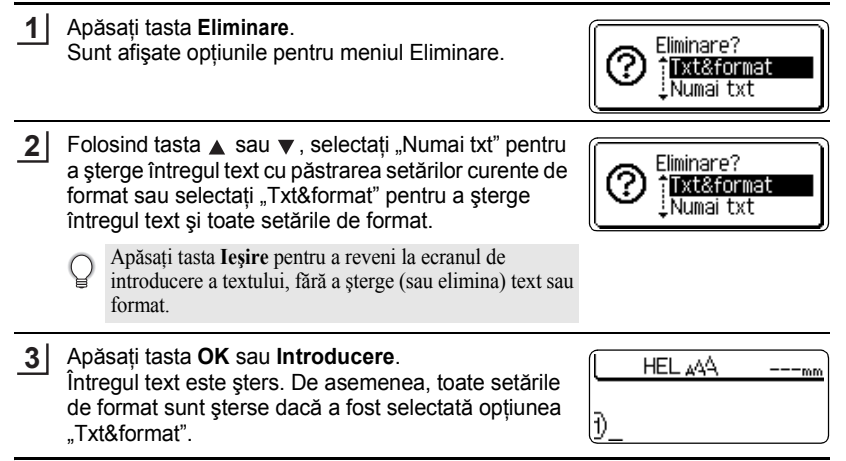

#### **EDITAREA UNEI ETICHETE**

## <span id="page-23-2"></span>**Introducerea simbolurilor**

<span id="page-23-3"></span><span id="page-23-0"></span>Pe lângă simbolurile disponibile pe tastatură, există diferite simboluri (inclusiv caractere ASCII internationale și extinse) disponibile cu funcția Simbol. Pentru a introduce un simbol, folosiți funcția Simbol (consultați textul de mai jos). Ca alternativă, menţineţi apăsată tasta specială **Shift** şi apoi apăsaţi o tastă de pe tastatură pentru a introduce simbolul imprimat în coltul din dreapta sus al tastei selectate.

#### <span id="page-23-1"></span>**Introducerea simbolurilor folosind funcţia Simbol**

#### Apăsaţi tasta **Simbol**. **1**

Sunt afişate o listă a categoriilor de simboluri şi simbolurile din categoria respectivă.

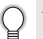

Ultimul simbol introdus este selectat în lista afişată.

- Selectaţi o categorie de simboluri (Punctuaţie, Afaceri, Matematică etc.) folosind tasta **A** sau v sau apăsând tasta **Simbol** în mod repetat și apoi selectați un simbol folosind tasta  $\blacktriangleleft$  sau  $\blacktriangleright$ . **2**
- Apăsaţi tasta **OK** sau **Introducere**. Simbolul selectat este inserat în rândul de text. **3**

Apăsaţi tasta **Ieşire** pentru a reveni la pasul anterior.

e

 **EDITAREA UNEI ETICHETE**

EDITAREA UNEI ETICHETE

<span id="page-24-0"></span>● Lista simbolurilor<sup>●</sup>

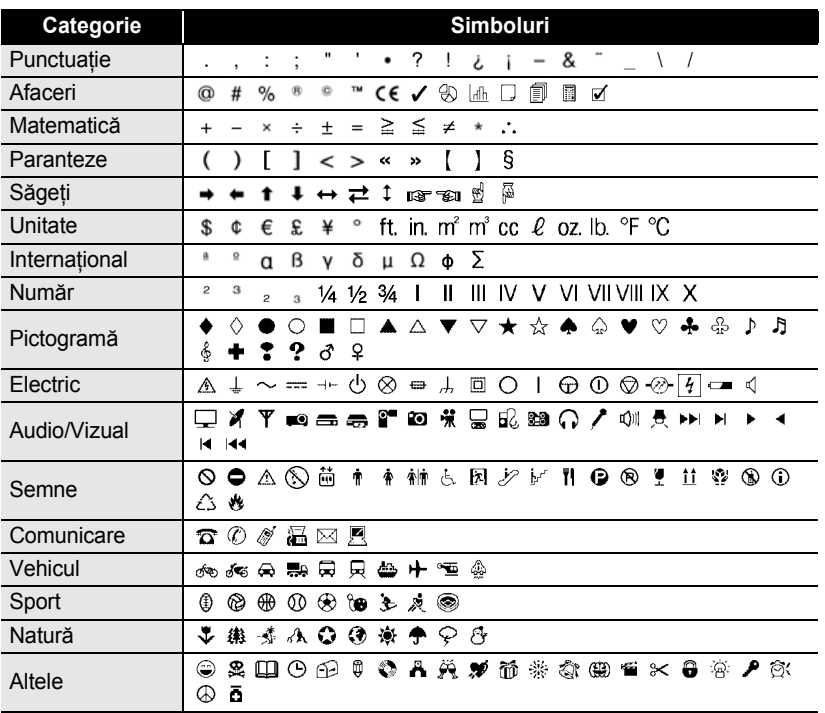

Utilizarea mărcii CE este reglementată strict de una sau mai multe directive ale Consiliului European. Asiguraţi-vă că orice etichetă pe care o realizaţi şi care utilizează această marcă respectă directivele relevante.

 $\mathsf{Q}$ 

#### **EDITAREA UNEI ETICHETE**

## <span id="page-25-1"></span>**Introducerea caracterelor accentuate**

<span id="page-25-0"></span>P-touch poate afişa şi imprima un set de caractere accentuate, cum ar fi caracterele specifice ale unei alte limbi.

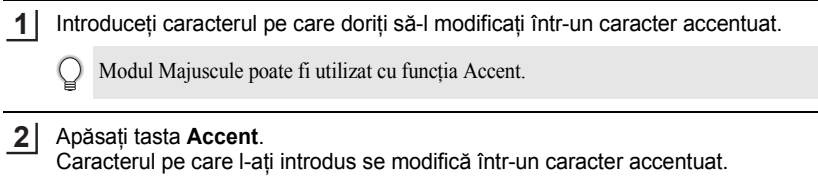

Apăsaţi tasta **Accent** în mod repetat până când este selectat caracterul **3** accentuat dorit sau selectați-l folosind tasta  $\blacktriangleleft$  sau  $\blacktriangleright$ .

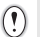

Ordinea caracterelor accentuate afișate diferă în funcție de limba ecranului LCD selectată.

- Apăsaţi tasta **OK** sau **Introducere**. Caracterul accentuat selectat este inserat în rândul de text. **4**
- Apăsaţi tasta **Ieşire** pentru a reveni la pasul anterior.
	- Consultaţi tabelul cu lista caracterelor accentuate pentru o listă completă a tuturor caracterelor accentuate disponibile.

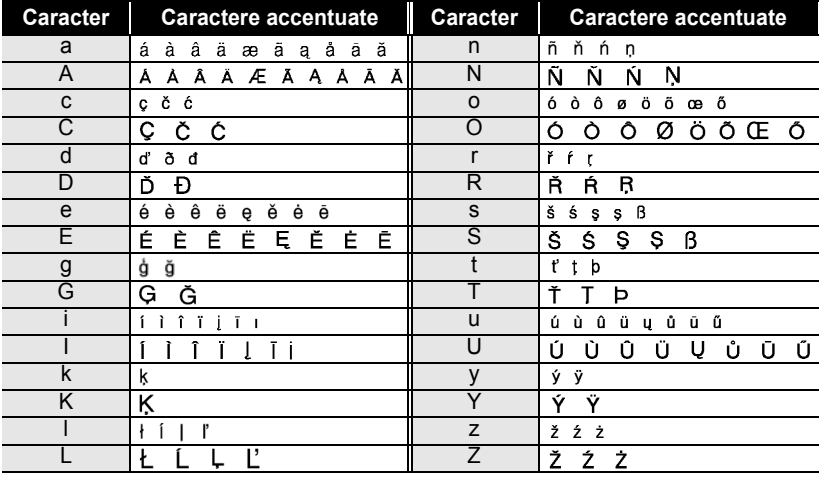

#### <span id="page-25-2"></span>● Lista caracterelor accentuate<sup>●</sup>

e

 **EDITAREA UNEI ETICHETE**

<span id="page-26-7"></span><span id="page-26-5"></span><span id="page-26-3"></span>EDITAREA UNEI ETICHETE

## <span id="page-26-4"></span>**Setarea atributelor caracterelor**

#### <span id="page-26-1"></span><span id="page-26-0"></span>**Setarea atributelor caracterelor pentru etichetă**

<span id="page-26-6"></span>Folosind tasta **Text**, puteți selecta un font și aplica atribute pentru mărime, lătime, stil, rând și aliniere.

Apăsaţi tasta **Text**. Sunt afişate setările curente. **1**

- Selectaţi un atribut folosind tasta A sau  $\blacktriangledown$  și apoi setați o valoare pentru atributul respectiv folosind tasta  $\blacktriangleleft$  sau  $\blacktriangleright$ . **2**
- Apăsaţi tasta **OK** sau **Introducere** pentru a aplica setările. **3**

Setările noi NU sunt aplicate dacă nu apăsaţi tasta **OK** sau **Introducere**.

- Apăsaţi tasta **Ieşire** pentru a reveni la pasul anterior.
	- Apăsaţi tasta **Spaţiu** pentru a seta atributul selectat la valoarea implicită.
	- Consultati tabelul cu optiunile de setare pentru o listă a tuturor setărilor disponibile.
	- Citirea caracterelor mici poate fi dificilă atunci când sunt aplicate anumite stiluri (de ex. umbră  $+$  cursiv).

#### <span id="page-26-2"></span>**Setarea atributelor caracterelor pentru fiecare rând**

Atunci când o etichetă cuprinde două sau mai multe rânduri de text, puteti seta o valoare diferită a atributelor caracterelor (font, mărime, lăţime, stil, rând şi aliniere) pentru fiecare rând.

Mutaţi cursorul pe rândul în care doriţi să modificaţi atributul caracterului folosind tasta A sau ▼. Apoi, apăsați tasta **Text** în timp ce menţineţi apăsată tasta specială **Shift** pentru a afișa atributele.  $(A)$  pe ecran indică faptul că acum aplicati atributul doar pentru rândul respectiv.)

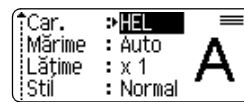

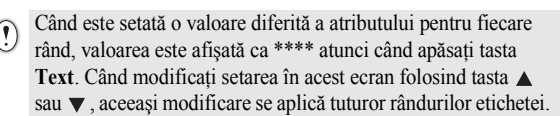

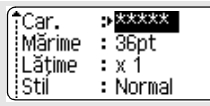

## **EDITAREA UNEI ETICHETE**

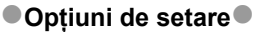

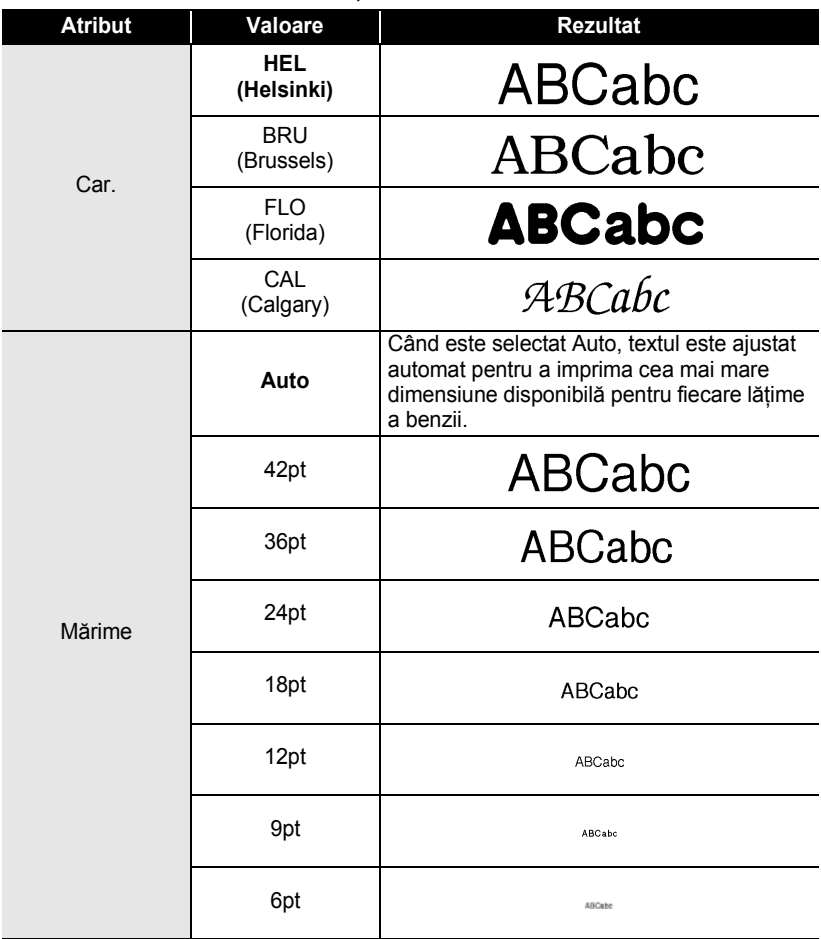

z

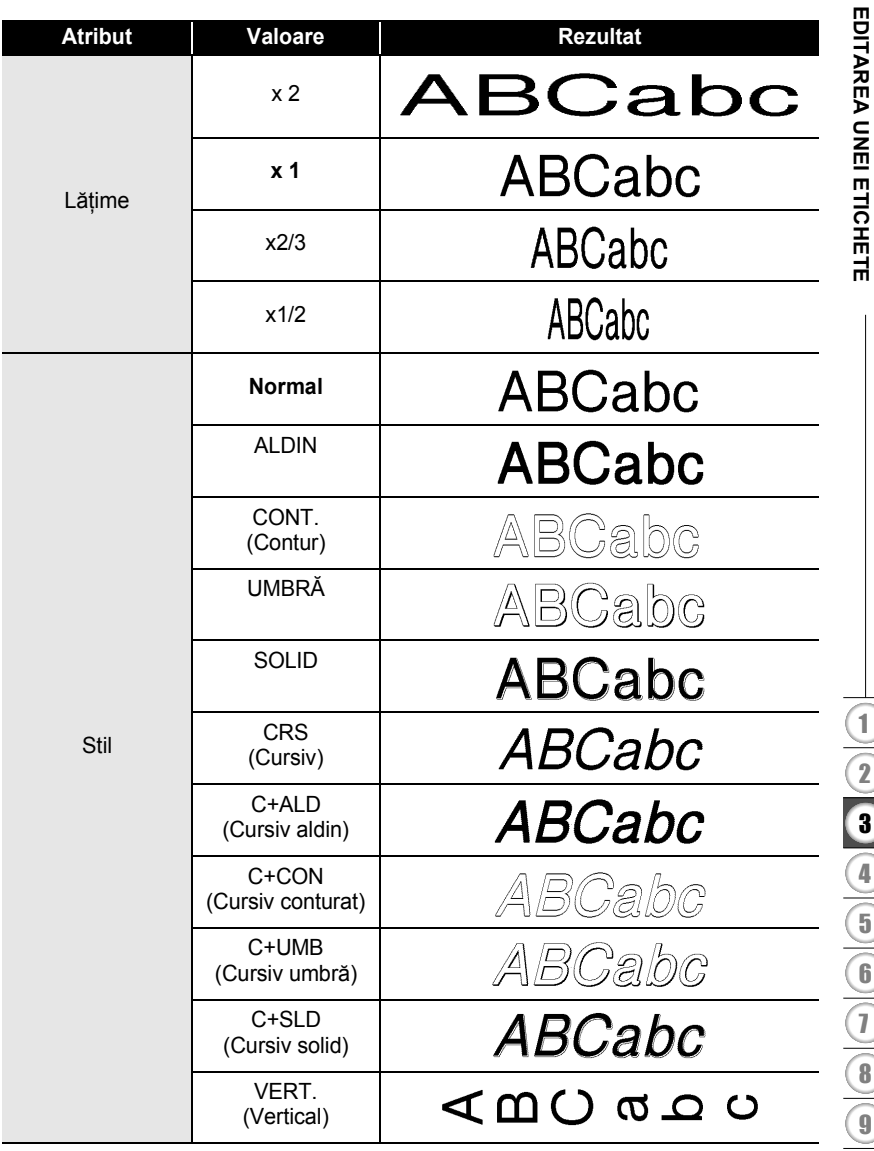

#### **EDITAREA UNEI ETICHETE**

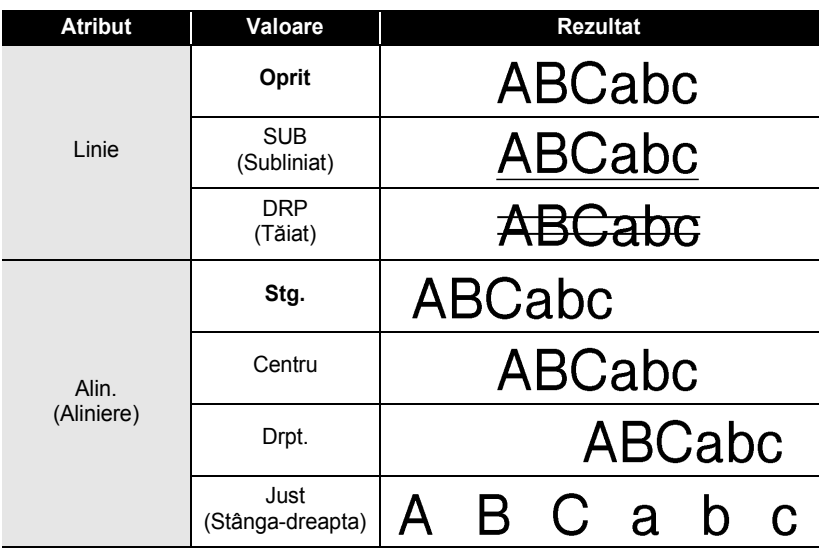

#### <span id="page-29-0"></span>**Setarea Stil reglare automată**

Când atributul "Mărime" este setat pe "Auto", iar "Lung." este setat la o anumită lungime, puteţi selecta modalitatea de a reduce dimensiunea textului pentru a se încadra pe lungimea etichetei.

Când este selectat "Dimensiune text", dimensiunea totală a textului este modificată pentru a se încadra în etichetă.

Când este selectat "Lătime text", lătimea textului este redusă la dimensiunea setării x1/2. (Dacă este necesară o reducere suplimentară a dimensiunii pentru a încadra textul în lungimea selectată a etichetei, dimensiunea întregului text este modificată după reducerea lătimii textului la setarea x1/2.)

- Apăsați tasta **Configurare** pentru a afișa meniul configurării, selectați "Stil reg. auto" folosind tasta A sau ▼ și apoi apăsați tasta OK sau Introducere. Este afişat ecranul Stil reg. auto. **1**
- Selectati stilul folosind tasta  $\triangle$  sau  $\blacktriangledown$ . **2**
- Apăsaţi tasta **OK** sau **Introducere** pentru a aplica setarea. **3**
	- Apăsaţi tasta **Ieşire** pentru a reveni la pasul anterior.
	- Apăsați tasta Spațiu pentru a seta stilul la setarea implicită ("Dimensiune text").

e

## <span id="page-30-2"></span>**Setarea atributelor etichetei**

<span id="page-30-3"></span><span id="page-30-0"></span>Folosind tasta **Etichetă**, puteţi crea o etichetă cu un cadru în jurul textului şi puteţi specifica lungimea etichetei și a tabulatorului. Consultati "Setarea marginii" la [pagina 45](#page-46-1).)

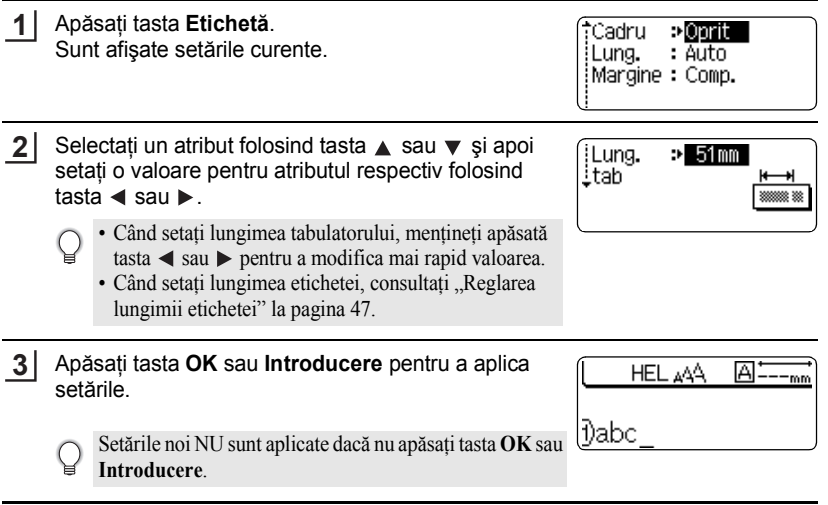

- Apăsaţi tasta **Ieşire** pentru a reveni la pasul anterior.
- Apăsaţi tasta **Spaţiu** pentru a seta atributul selectat la valoarea implicită.
- Consultaţi tabelul cu opţiunile de setare pentru o listă a tuturor setărilor disponibile.

## <span id="page-30-1"></span>●Cadre<sup>●</sup>

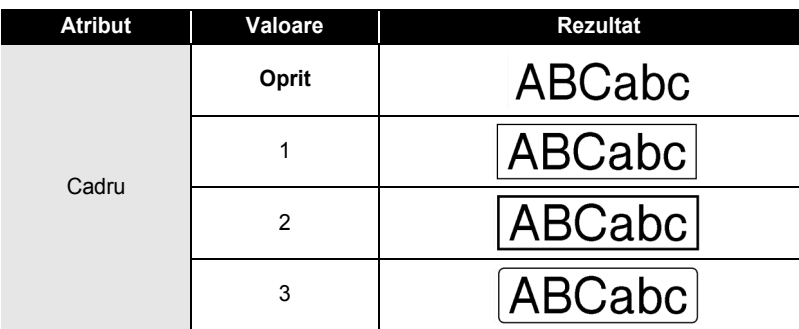

## **EDITAREA UNEI ETICHETE**

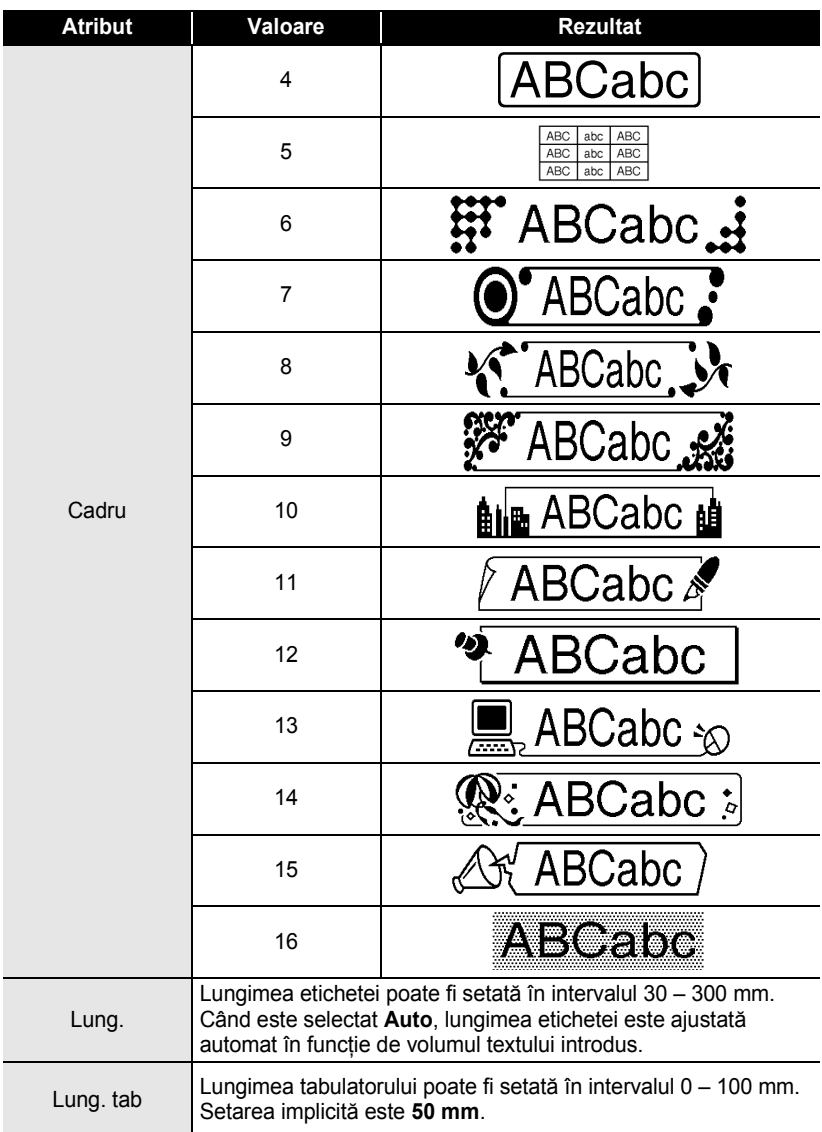

e

 **EDITAREA UNEI ETICHETE**

EDITAREA UNEI ETICHETE

## <span id="page-32-2"></span>**Utilizarea formatelor automate**

<span id="page-32-0"></span>Utilizând functia de formatare automată puteți crea rapid și ușor etichete pentru diverse destinaţii, precum etichete pentru dosare, etichete pentru echipamente, ecusoane etc. Selectati pur si simplu un format din sabloane sau formatele de bloc, introduceti textul şi aplicaţi formatări după preferinţe.

De asemenea, simbolurile şi caracterele accentuate pot fi folosite la formatele automate.

#### <span id="page-32-1"></span>**Utilizarea şabloanelor - exemplu de creare a unei etichete pentru bunuri**

- Apăsaţi tasta **Format automat** pentru a afişa ecranul formatării automate şi apoi selectați "Șabloane" folosind tasta ▲ sau ▼. **1**
- Apăsaţi tasta **OK** sau **Introducere**. Este afişat ultimul şablon utilizat. **2**
- Selectați un șablon folosind tasta  $\blacktriangle$  sau  $\nabla$ . **3**
- Apăsaţi tasta **OK** sau **Introducere**. Este afişat ecranul Stil. **4**
- Selectați un atribut folosind tasta  $\triangle$  sau  $\blacktriangledown$  și apoi setați o valoare pentru atributul respectiv folosind tasta  $\triangleleft$  sau  $\triangleright$ . **5**
- Apăsaţi tasta **OK** sau **Introducere**. Este afişat ecranul Set. cod bare. **6**
	- Ecranul Set. cod bare este afişat doar atunci când este selectat un format ce contine un cod de bare.
- Selectati un atribut folosind tasta  $\triangle$  sau  $\blacktriangledown$  si apoi setati o valoare pentru atributul respectiv folosind tasta  $\triangleleft$  sau  $\triangleright$ . **7**
	- Atributul ..Cif.ctrl" (Cifră control) este disponibil numai pentru protocoalele CODE39, I-2/5 şi CODABAR.

#### Apăsaţi tasta **OK** sau **Introducere**. Este afişat ecranul de introducere a textului sablonului. **8**

Modul Majuscule poate fi utilizat la introducerea textului.

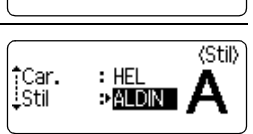

<Set. cod bare> ⇒CODE39

: Pornit

(Set. cod bare)

9 Oprit

: Mic

ान : Normal

tCar.<br>İstil

†Protocol iLătime

Nr.sub

**iCif.ctrl** 

A<sub>48</sub> **:mtitlu**  (Stil)

1 2 3 4 5 6 7 8 9 **31**

#### **EDITAREA UNEI ETICHETE**

Introduceţi textul şi apoi apăsaţi tasta **OK** sau **Introducere**. **9**

Repetaţi operaţiunea pentru fiecare câmp de text. După introducerea tuturor câmpurilor de text, este afişat meniul de imprimare când este apăsată tasta **OK** sau **Introducere**.

Imprimare Editare Salvare Revocare

- Selectați "Imprimare" folosind tasta A sau v și apoi apăsați tasta **OK** sau **Introducere** pentru a imprima eticheta. **10**
	- Selectați "Editare" pentru a modifica datele textului sau setările stilului.
		- Selectați "Salvare" pentru a stoca eticheta într-o memorie de fișiere.
			- Selectați "Revocare" pentru a părăsi funcția de formatare automată.
			- Selectați "Opțiuni imprimare" pentru a configura setările de imprimare.
- Apăsati tasta **Iesire** pentru a reveni la pasul anterior.
	- Pe ecranele Stil şi Set. cod bare, apăsaţi tasta **Spaţiu** pentru a modifica atributul selectat la valoarea implicită.
		- Consultaţi tabelul şabloanelor pentru o listă a şabloanelor disponibile.
		- Pentru a imprima copii multiple, copii numerotate secvenţial sau o imagine în oglindă a etichetei, cu meniul de imprimare afişat menţineţi apăsată tasta specială **Shift** şi apăsaţi tasta **Imprimare** pentru a afisa meniul optiunilor de imprimare.
- Dacă lăţimea casetei de bandă curente nu corespunde cu lăţimea setată pentru formatul  $\left( \begin{matrix} 0 \\ 1 \end{matrix} \right)$ selectat, este afişat un mesaj de eroare când încercaţi să imprimaţi eticheta. Apăsaţi tasta **Ieşire** sau orice altă tastă pentru a şterge mesajul de eroare şi introduceţi o casetă de bandă având lătimea corectă.
	- Dacă numărul de caractere introduse depășește limita, este afișat mesajul "Text prea lung!" la apăsarea tastei **OK** sau **Introducere**. Apăsaţi tasta **Ieşire** sau orice altă tastă pentru a şterge mesajul de eroare și editati textul folosind caractere mai putine.

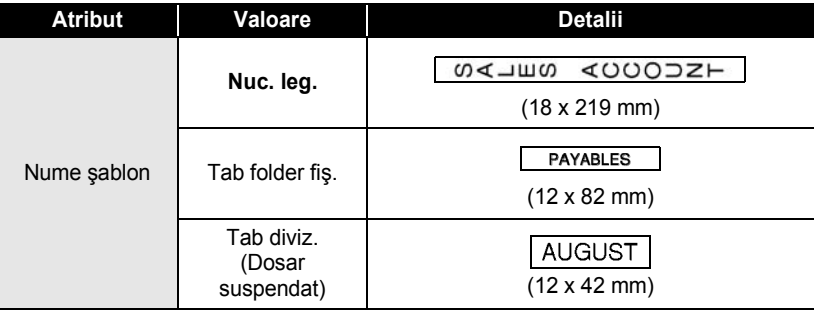

#### <span id="page-33-0"></span>■Sabloane

# ROMÂNĂ

 $\ddot{\phantom{a}}$  $\ddot{\phantom{a}}$  $\bullet$ 

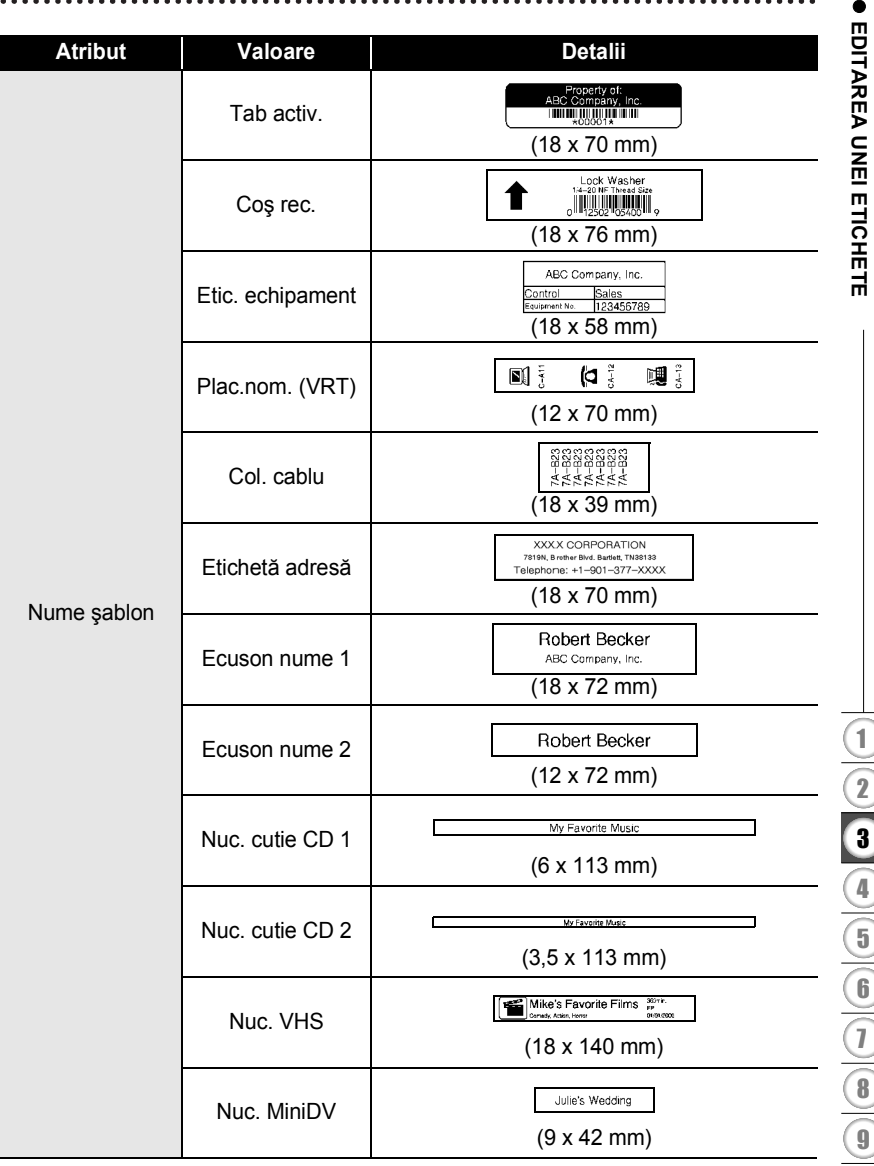

 $\bullet$  $\bullet$  $\bullet$  $\bullet$  $\bullet$  $\bullet$  $\bullet$ ٠  $\bullet$  $\bullet$ 

 $\bullet$ 

٠

 $\cdots$ 

٠  $\bullet$ ٠ ٠  $\bullet$  $\bullet$  $\bullet$ . .  $\ddot{\phantom{a}}$  $\bullet$  $\bullet$  $\bullet$ 

 $\bullet$ 

 $\bullet$  $\bullet$ ٠  $\bullet$ ٠ ٠ ٠  $\bullet$ 

## **EDITAREA UNEI ETICHETE**

#### <span id="page-35-0"></span>**Utilizarea formatelor de bloc**

 $- - - -$ 

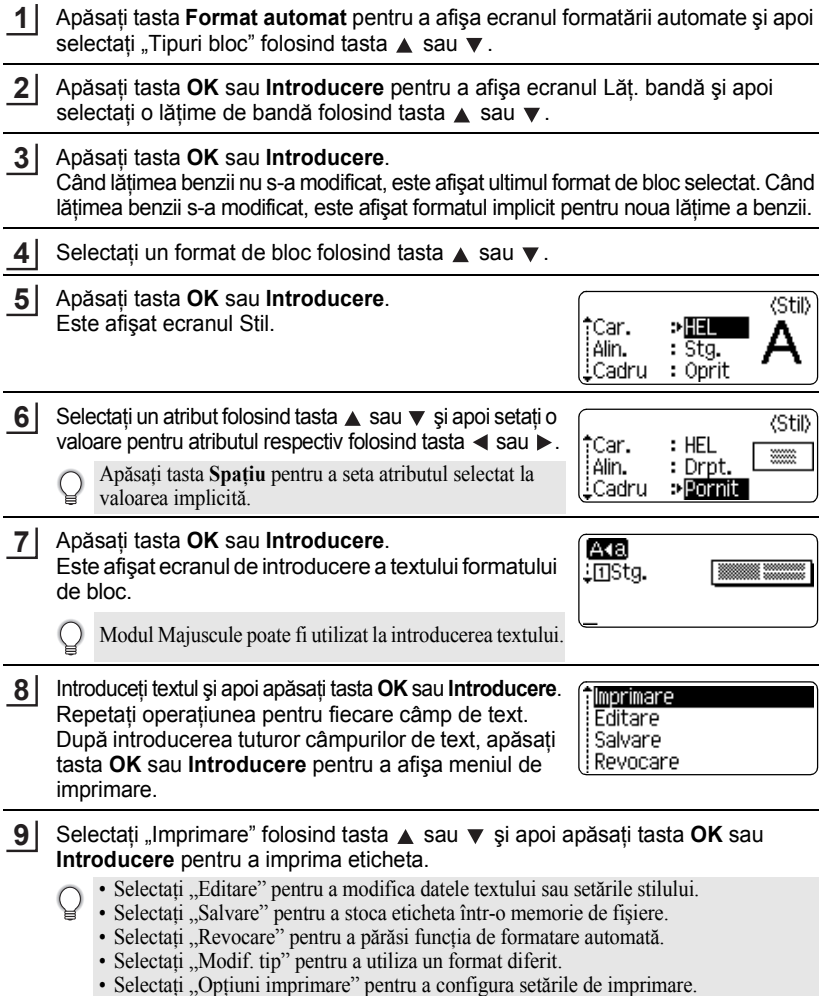

. . . . . . . . .

 $\bullet$ 

 $\ddot{\phantom{a}}$ 

..........................

• Apăsaţi tasta **Ieşire** pentru a reveni la pasul anterior.

- Consultaţi tabelul formatelor de bloc pentru o listă a formatelor de bloc disponibile.
- Pentru a imprima copii multiple, copii numerotate secvenţial sau o imagine în oglindă a etichetei, cu meniul de imprimare afişat menţineţi apăsată tasta specială **Shift** şi apăsaţi tasta **Imprimare** pentru a afişa meniul opţiunilor de imprimare.
- Dacă lăţimea casetei de bandă curente nu corespunde cu lăţimea setată pentru formatul  $\left( \begin{matrix} 0 \\ 1 \end{matrix} \right)$ selectat, este afişat un mesaj de eroare când încercaţi să imprimaţi eticheta. Apăsaţi tasta **Ieşire** sau orice altă tastă pentru a sterge mesajul de eroare și introduceti o casetă de bandă având lătimea corectă.
	- Dacă numărul de caractere introduse depășește limita, este afișat mesajul "Text prea lung!" la apăsarea tastei **OK** sau **Introducere**. Apăsaţi tasta **Ieşire** sau orice altă tastă pentru a şterge mesajul de eroare și editați textul folosind caractere mai puține.

![](_page_36_Picture_267.jpeg)

## <span id="page-36-0"></span>**• Formate de bloc**

#### **EDITAREA UNEI ETICHETE** ......

.................

 $\bullet$ 

![](_page_37_Picture_77.jpeg)

## **Crearea unei etichete cu cod de bare**

<span id="page-38-0"></span>Utilizând functia Cod de bare puteti crea etichete cu coduri de bare unidimensionale pentru folosirea la case de marcat, la sisteme de control al stocurilor sau la alte sisteme de citire a codurilor de bare sau chiar etichete de control al bunurilor folosite la un sistem de gestionare a bunurilor.

- P-touch nu este proiectat exclusiv pentru crearea de etichete cu coduri de bare. Verificati întotdeauna ca etichetele cu coduri de bare să poată fi citite de cititorul de coduri de bare.
	- Pentru rezultate optime, imprimaţi etichetele cu coduri de bare folosind culoarea neagră pe bandă albă. E posibil ca anumite cititoare de coduri de bare să nu poată citi etichetele cu coduri de bare create folosind bandă sau cerneală colorată.
	- Folosiți setarea "Mare" pentru "Lățime" ori de câte ori este posibil. E posibil ca anumite cititoare de coduri de bare să nu poată citi etichetele cu coduri de bare create folosind setarea "Mic".
	- Imprimarea continuă a unui număr mare de etichete cu coduri de bare poate supraîncălzi capul de imprimare, putând fi astfel afectată calitatea imprimării.

#### <span id="page-38-1"></span>**Setarea parametrilor codului de bare**

- Apăsati tasta **Configurare** pentru a afișa meniul configurării, selectati "Set. cod bare" folosind tasta A sau ▼ și apoi apăsați tasta **OK** sau **Introducere**. Este afişat ecranul Set. cod bare. **1**
- Selectaţi un atribut folosind tasta sau  $\blacktriangledown$  si apoi setaţi o valoare pentru atributul respectiv folosind tasta  $\blacktriangleleft$  sau  $\blacktriangleright$ . **2**
	- Caracterele pot să nu apară sub codul de bare chiar și atunci când este selectat ...Pornit" pentru "Nr.sub", în funcție de lățimea benzii folosite, de numărul de rânduri introduse sau de setările curente pentru stilul caracterelor.
- Apăsaţi tasta **OK** sau **Introducere** pentru a aplica setările. **3**
	- Setările noi NU sunt aplicate dacă nu apăsaţi tasta **OK** sau **Introducere**.
	- Atributul "Cif.ctrl" (Cifră control) este disponibil numai pentru protocoalele CODE39, I-2/5 şi CODABAR.
		- Apăsaţi tasta **Ieşire** pentru a reveni la pasul anterior.
		- Apăsaţi tasta **Spaţiu** pentru a seta atributul selectat la valoarea implicită.
		- Consultaţi tabelul cu setările codului de bare pentru o listă a tuturor setărilor disponibile.

#### **EDITAREA UNEI ETICHETE**

#### **■ Setările codului de bare**

![](_page_39_Picture_289.jpeg)

#### <span id="page-39-0"></span>**Introducerea datelor codului de bare**

- Apăsaţi tasta **Configurare** pentru a afişa meniul configurării, selectaţi "Intr.cod bare" folosind tasta ▲ sau ▼ și apoi apăsați tasta OK sau Introducere. Este afişat ecranul Intr.cod bare. **1**
	- Pot fi introduse până la cinci coduri de bare pe o etichetă.
	- De asemenea, apăsând tasta **Simbol** în timp ce menţineţi apăsată tasta specială **Shift**  puteti accesa ecranul "Intr.cod bare".

![](_page_39_Picture_290.jpeg)

(Intr.cod bare)

 $121mm$ 

,\*2010\***∢** 

HEL 44A

CODE39

- Apăsaţi tasta **Simbol**. Este afişată o listă a caracterelor disponibile pentru protocolul curent. **3**
- **4** Selectați un caracter folosind tasta ▲ sau ▼, apoi (Intr.cod bare) apăsaţi tasta **OK** sau **Introducere** pentru a insera CODE39 caracterul în datele codului de bare. ▶\*2010/\*◀
- Apăsaţi tasta **OK** sau **Introducere** pentru a insera **5**codul de bare în etichetă. Codul de bare este afişat pe ecranul de introducere a l1)abcⅢ textului.
- Apăsaţi tasta **Ieşire** pentru a reveni la pasul anterior.
- <span id="page-40-0"></span>• Consultaţi tabelul cu lista caracterelor speciale pentru o listă a tuturor setărilor disponibile.

#### **OLista caracterelor speciale CODE39 CODABAR**

![](_page_40_Picture_129.jpeg)

#### **EDITAREA UNEI ETICHETE**

![](_page_41_Picture_302.jpeg)

![](_page_41_Picture_303.jpeg)

#### <span id="page-41-0"></span>**Editarea şi ştergerea unui cod de bare**

- Pentru a edita datele codului de bare, poziționați cursorul sub semnul de cod de bare de pe ecranul de introducere a datelor şi apoi deschideţi ecranul Intr.cod bare. Consultați ["Introducerea datelor codului de bare" la pagina 38](#page-39-0).
- Pentru a edita setările "Lățime" și "Nr.sub" la un cod de bare deja introdus pe ecran, poziționați cursorul sub semnul de cod de bare de pe ecranul de introducere a datelor şi apoi deschideţi ecranul Set. cod bare. Consultaţi ["Setarea parametrilor codului de](#page-38-1)  [bare" la pagina 37](#page-38-1).
- Pentru a șterge un cod de bare dintr-o etichetă, poziționați cursorul în dreapta semnului de cod de bare de pe ecranul de introducere a datelor și apăsați tasta **Ştergere înapoi**.

# <span id="page-42-0"></span>**IMPRIMAREA ETICHETELOR**

## **Previzualizarea etichetelor**

<span id="page-42-1"></span>Folosind funcţia de previzualizare, puteţi verifica formatul etichetei înainte de imprimare.

Apăsaţi tasta **Previzualizare**.

O imagine a etichetei este afişată pe ecran.

Lungimea etichetei este indicată în colţul din dreapta jos al ecranului.

Apăsați tasta < sau > pentru a derula previzualizarea la stânga sau la dreapta. Apăsați tasta ▲ sau ▼ pentru a mări sau micșora previzualizarea.

- Apăsaţi tasta **Ieşire**, **OK** sau **Introducere** pentru a reveni la ecranul de introducere a textului.
- Pentru a derula previzualizarea la marginea stângă sau dreaptă, menţineţi apăsată tasta specială **Shift** și apăsați tasta  $\blacktriangle$  sau  $\blacktriangleright$ .
- Pentru a imprima eticheta direct din ecranul de previzualizare, apăsaţi tasta **Imprimare** sau deschideți ecranul opțiunilor de imprimare și selectați o opțiune de imprimare. Consultați "Imprimarea unei etichete" de mai jos pentru detalii.
- Examinarea înaintea imprimării este o imagine generată a etichetei şi aceasta poate diferi de eticheta reală atunci când este imprimată.

## <span id="page-42-3"></span>**Imprimarea unei etichete**

<span id="page-42-2"></span>Etichetele pot fi imprimate după ce introducerea textului şi formatarea au fost finalizate. Opțiunile de imprimare includ o singură copie sau copii multiple, numerotarea secventială și imprimarea în oglindă.

- **Nu trageţi de eticheta care iese din fanta de ieşire a benzii. Aceasta face ca banda cu**   $\left( \mathbf{r} \right)$ **cerneală să se desprindă de bandă.**
	- Nu blocaţi fanta de ieşire a benzii în timpul imprimării sau la alimentarea cu bandă. Aceasta cauzează blocarea benzii.
	- Asigurați-vă că există bandă suficientă rămasă atunci când imprimați mai multe etichete în mod continuu. Dacă banda este pe terminate, setaţi copii mai puţine, imprimaţi pe rând câte o etichetă sau înlocuiti caseta de bandă.
	- Banda cu dungi indică terminarea casetei de bandă. Dacă aceasta apare în timpul imprimării, apăsaţi tasta **Pornire** pentru a opri aparatul P-touch. Încercarea de a imprima cu o casetă de bandă goală poate deteriora aparatul.

![](_page_42_Picture_18.jpeg)

#### **IMPRIMAREA ETICHETELOR**

#### <span id="page-43-0"></span>**Imprimarea unei singure copii**

![](_page_43_Picture_329.jpeg)

Apăsați tasta *Imprimare*. Mesajul "Imprimare...Copii" este afişat în timpul imprimării etichetelor. **2**

Imprimare... 171 Copii

Pentru a opri imprimarea, apăsaţi tasta **Pornire** pentru a opri aparatul P-touch.

Există alte câteva mesaje care pot apărea atunci când apăsaţi tasta **Imprimare**. Consultaţi  $\left( \mathbf{?}\right)$ ["Mesaje de eroare" la pagina 57](#page-58-1) pentru informatii suplimentare despre mesajele de eroare.

#### <span id="page-43-1"></span>**Imprimarea copiilor multiple**

Folosind această funcţie, puteţi imprima până la 9 copii ale aceleiaşi etichete.

- Asiguraţi-vă că o casetă de bandă adecvată este introdusă şi pregătită de imprimare. **1**
- Menţineţi apăsată tasta specială **Shift** şi apăsaţi tasta **Imprimare** pentru a afişa ecranul optiunilor de imprimare și apoi selectati "Copii" folosind tasta  $\blacktriangle$  sau  $\blacktriangledown$ . **2**
- 3 Apăsați tasta OK sau Introducere pentru a afișa ecranul Copii și apoi selectați numărul de copii de imprimat folosind tasta ▲ sau ▼ sau tastați numărul folosind tastele numerice.

![](_page_43_Picture_12.jpeg)

Mentineti apăsată tasta  $\triangle$  sau  $\nabla$  pentru a modifica mai rapid numărul de copii.

![](_page_43_Picture_330.jpeg)

- Apăsaţi tasta **Ieşire** pentru a reveni la pasul anterior.
	- Cifrele afișate pe ecran în timpul imprimării indică "numărul copiei curente/numărul de copii setat".
	- Apăsarea tastei **Spaţiu** la setarea numărului de copii resetează valoarea la 1, valoarea implicită.

# $\bullet$ **IMPRIMAREA ETICHETELOR IMPRIMAREA ETICHETELOR**

## <span id="page-44-0"></span>**Numerotarea automată a etichetelor**

Folosind funcţia de numerotare, puteţi crea un set de etichete numerotate secvenţial dintr-un singur format de etichetă.

![](_page_44_Picture_423.jpeg)

#### **IMPRIMAREA ETICHETELOR**

![](_page_45_Picture_341.jpeg)

#### <span id="page-45-0"></span>**Imprimarea în oglindă**

Folosind funcția de imprimare în oglindă, puteți crea etichete cu textul imprimat invers, astfel încât să poată fi citite din partea opusă atunci când sunt lipite pe sticlă sau pe alte materiale transparente.

- Asiguraţi-vă că o casetă de bandă adecvată este introdusă şi pregătită de imprimare. **1**
- Menţineţi apăsată tasta specială **Shift** şi apăsaţi tasta **Imprimare** pentru a afişa ecranul opțiunilor de imprimare și apoi selectați "Oglindă" folosind tasta A sau ▼. **2**
- Apăsaţi tasta **OK** sau **Introducere**. **3** Este afișat mesajul "Imprimare în oglindă?".
- **4** Apăsați tasta OK sau Introducere. Mesajul "Imprimare...Copii" este afişat în timpul imprimării etichetelor.
- Imprimare... 1/1 Copii
- Apăsaţi tasta **Ieşire** pentru a reveni la pasul anterior.
	- Textul trebuie imprimat pe bandă transparentă atunci când folosiți funcția de imprimare în oglindă.
	- Funcţiile de copiere şi de numerotare automată nu pot fi folosite împreună cu funcţia de imprimare în oglindă.

## <span id="page-46-1"></span>**Setarea marginii**

<span id="page-46-0"></span>Opţiunile de tăiere a benzii vă permit să specificaţi modul de alimentare şi de tăiere a benzii la imprimarea etichetelor. În special, optiunea "Lant" reduce cu mult cantitatea de bandă irosită prin folosirea unor margini mai înguste și prin eliminarea secțiunilor goale tăiate între etichete.

- Apăsaţi tasta **Etichetă** pentru a afişa meniul Etichetă.
- Selectați "Margine" folosind tasta ▲ sau ▼ și apoi setați valoarea folosind tasta  $\triangleleft$  sau  $\triangleright$ . **2**
- Apăsaţi tasta **OK** sau **Introducere** pentru a aplica setările. **3**

Setările noi NU sunt aplicate dacă nu apăsaţi tasta **OK** sau **Introducere**.

• Apăsaţi tasta **Ieşire** pentru a reveni la pasul anterior.

**1**

• Consultaţi tabelul privind tăierea benzii pentru o listă a tuturor setărilor disponibile.

![](_page_46_Picture_342.jpeg)

![](_page_46_Picture_343.jpeg)

#### **IMPRIMAREA ETICHETELOR**

![](_page_47_Picture_150.jpeg)

٠

<span id="page-48-2"></span>![](_page_48_Picture_302.jpeg)

<span id="page-48-0"></span>Puteţi regla lungimea etichetei imprimate pe niveluri de la -5 până la +5.

Apăsați tasta **Configurare** pentru a afișa meniul configurării, selectați "Reglare lungime" folosind tasta A sau ▼ si apoi apăsați tasta **OK** sau **Introducere**. **1**

![](_page_48_Picture_303.jpeg)

**3**

Apăsaţi tasta **OK** sau **Introducere** pentru a aplica setarea.

- Apăsaţi tasta **Ieşire** pentru a reveni la pasul anterior.
- Apăsaţi tasta **Spaţiu** pentru a seta valoarea la setarea implicită.
- <span id="page-48-1"></span>• Aproximativ 1% din lungimea totală a etichetei va fi reglată cu 1 nivel.

## **Lipirea etichetelor**

- Dacă este necesar, tăiaţi eticheta la forma şi lungimea dorite folosind o foarfecă etc. **1**
- Dezlipiţi hârtia suport de etichetă. **2**
- Poziționați eticheta și apoi apăsați ferm cu degetul de sus până jos pentru a lipi eticheta. **3**
- Hârtia suport a unor tipuri de benzi poate fi pretăiată pentru a uşura dezlipirea suportului. Pentru a dezlipi hârtia suport, îndoiti eticheta pe lungime cu textul spre interior pentru a expune marginile interioare ale hârtiei suport. Apoi dezlipiți hârtia suport bucată cu bucată.
	- Lipirea etichetelor poate fi dificilă pe suprafeţe ude, murdare sau neuniforme. Etichetele se pot dezlipi usor de pe aceste suprafete.
	- Asigurați-vă că ați citit instrucțiunile furnizate cu benzile de materiale care pot fi călcate, benzile adezive foarte rezistente sau alte benzi speciale și respectați toate măsurile de precauţie notate în instrucţiuni.

#### <span id="page-49-0"></span>**IMPRIMAREA ETICHETELOR**

## <span id="page-49-2"></span>**Imprimarea din Colecţia de etichete**

<span id="page-49-1"></span>**Imprimarea unei etichete din Colecţia de etichete memorată în aparat** Paginile [49](#page-50-0) - [51](#page-52-0) prezintă multitudinea de etichete care sunt memorate în Colectia dvs. de etichete. Imprimarea acestor etichete preformatate vă ajută să economisiţi timp.

Apăsaţi tasta **Colecţie de etichete**. Selectati limba etichetei care trebuie imprimată folosind tasta ▲ sau ▼ si apoi apăsaţi tasta **OK** sau **Introducere**. Limba poate fi selectată dintre "Croată", "Cehă", "Daneză", "Olandeză", "Engleză (Regatul Unit)", "Finlandeză", "Franceză", "Germană", "Ungară", "Italiană", "Norvegiană", "Poloneză", "Portugheză", "Română", "Slovacă", "Slovenă", "Spaniolă" (Spania) sau "Suedeză". Selectați categoria folosind tasta ▲ sau ▼ și apoi apăsați tasta **OK** sau **Introducere**. Este afişată imaginea primei etichete. Selectati o etichetă folosind tasta ▲ sau ▼ si apoi apăsati tasta **OK** sau **Introducere**. Selectați "Imprimare" folosind tasta A sau v și apoi apăsați tasta **OK** sau **Introducere**. **1 2 3** Consultaţi Lista colecţiilor de etichete pentru a vizualiza toate etichetele disponibile. **4** Pentru a adăuga eticheta la "Favorite", selectați "Adăugare la Favorite" folosind tasta ▲ sau ▼ si apoi apăsați tasta OK sau Introducere pentru a înregistra imaginea etichetei selectate în categoria Favorite. Înregistrarea imaginilor cel mai frecvent utilizate etichete vă permite să le afişaţi rapid şi uşor atunci când aveţi nevoie din nou de ele. **5** Categoriile Colecţiei de etichete sunt presetate pentru anumite lăţimi ale benzii. Lăţimile benzii sunt indicate după denumirea categoriei Colecției de etichete în paranteze. De exemplu, pentru a crea o etichetă de transport, în aparat trebuie încărcată bandă de 18 mm. Dacă lăţimea casetei de bandă curente nu corespunde cu lăţimea setată pentru formatul selectat, este afișat un mesaj de eroare când încercați să imprimați eticheta. Apăsaţi tasta **Ieşire** sau orice altă tastă pentru a şterge mesajul de eroare şi introduceţi o casetă de bandă având lătimea corectă.

<span id="page-50-0"></span>![](_page_50_Figure_1.jpeg)

\* Etichetele sunt prezentate numai cu titlu ilustrativ.

#### **IMPRIMAREA ETICHETELOR**

![](_page_51_Figure_1.jpeg)

\* Etichetele sunt prezentate numai cu titlu ilustrativ.

e

 **IMPRIMAREA ETICHETELOR**

**IMPRIMAREA ETICHETELOR** 

![](_page_52_Figure_1.jpeg)

<span id="page-52-0"></span>\* Etichetele sunt prezentate numai cu titlu ilustrativ.

# <span id="page-53-0"></span>**UTILIZAREA MEMORIEI DE FIŞIERE**

Puteţi memora până la 9 dintre etichetele dvs. cel mai des utilizate în memoria de fişiere. Fiecare etichetă este memorată ca fişier, permiţându-vă să recuperaţi uşor şi rapid eticheta atunci când aveţi nevoie de ea din nou.

<span id="page-53-1"></span>![](_page_53_Picture_2.jpeg)

Când memoria de fişiere este plină, de fiecare dată când salvaţi un fişier, va trebui să-l scrieţi peste unul dintre fişierele memorate.

## **Stocarea unei etichete în memorie**

- După introducerea textului şi formatarea etichetei, apăsaţi tasta **Fişier** pentru a afişa ecranul Fişier. **1**
- Selectați "Salvare" folosind tasta ▲ sau ▼. **2**
- Apăsaţi tasta **OK** sau **Introducere**. Este afişat un număr de fişier. De asemenea, un text de etichetă este afişat dacă o etichetă este deja memorată la numărul de fişier respectiv. **3**
- 4 Selectați un număr de fișier folosind tasta ▲ sau ▼ și apoi apăsați tasta OK sau **Introducere** pentru a salva eticheta la numărul de fişier selectat. Fişierul este salvat şi ecranul revine la ecranul de introducere a textului.

Dacă există deja un fişier memorat la numărul selectat, datele vor fi suprascrise de fişierul pe care încercati să-l salvați.

- Apăsaţi tasta **Ieşire** pentru a reveni la pasul anterior.
	- Într-un fişier pot fi salvate până la 200 de caractere. Totuşi, numărul de caractere care pot fi salvate poate diferi, de exemplu la introducerea simbolurilor. Pot fi salvate până la 9 fişiere.
		- Pentru a memora o etichetă creată cu formatele automate, consultați "Utilizarea formatelor [automate" la pagina 31.](#page-32-2)

## **Deschiderea unui fişier de etichetă memorat**

- <span id="page-53-2"></span>Apăsaţi tasta **Fişier** pentru a afişa ecranul Fişier. **1**
- Selectați "Deschidere" folosind tasta ▲ sau ▼. **2**
- Apăsaţi tasta **OK** sau **Introducere**. Este afişat numărul de fişier al unei etichete memorate. De asemenea, textul etichetei este afişat pentru identificarea etichetei. **3**
- $4$  Selectați un număr de fișier folosind tasta ▲ sau ▼ și apoi apăsați tasta OK sau **Introducere** pentru a deschide fişierul selectat. Fişierul este deschis şi afişat pe ecranul de introducere a textului.

Apăsaţi tasta **Ieşire** pentru a reveni la pasul anterior.

## **Imprimarea unui fişier de etichetă memorat**

- <span id="page-54-0"></span>Apăsaţi tasta **Fişier** pentru a afişa ecranul Fişier. **1**
- Selectati "Imprimare" folosind tasta  $\blacktriangle$  sau  $\blacktriangledown$ . **2**
- Apăsaţi tasta **OK** sau **Introducere**. Este afişat numărul de fişier al unei etichete memorate. De asemenea, textul etichetei este afişat pentru identificarea etichetei. **3**
- Selectați un număr de fișier folosind tasta A sau v și apoi apăsați tasta **Imprimare**, **OK** sau **Introducere** pentru a imprima eticheta selectată. Eticheta este imprimată din aparat. **4**
	- Apăsaţi tasta **Ieşire** pentru a reveni la pasul anterior.
	- Mesajul "Lipsă text!" este afișat atunci când încercați să imprimați un fișier fără text.

## **Ştergerea unui fişier de etichetă memorat**

- <span id="page-54-1"></span>Apăsaţi tasta **Fişier** pentru a afişa ecranul Fişier. **1**
- Selectați "Ștergere" folosind tasta  $\blacktriangle$  sau  $\nabla$ . **2**
- Apăsaţi tasta **OK** sau **Introducere**. Este afişat numărul de fişier al unei etichete memorate. De asemenea, textul etichetei este afişat pentru identificarea etichetei. **3**
- Selectati un număr de fisier folosind tasta ▲ sau ▼ și apoi apăsați tasta **OK** sau **Introducere**. Este afisat mesajul "Şterge?". **4**
- Apăsaţi tasta **OK** sau **Introducere** pentru a şterge fişierul. Fişierul este şters şi ecranul revine la ecranul de introducere a textului. **5**

Apăsati tasta Iesire pentru a anula stergerea fisierului și a reveni la ecranul anterior.

# <span id="page-55-0"></span>**ÎNTREŢINEREA APARATULUI DVS. P-TOUCH**

## <span id="page-55-7"></span>**Resetarea aparatului P-touch**

<span id="page-55-1"></span>Puteti reseta memoria internă a aparatului dvs. P-touch atunci când doriti să stergeti toate fisierele de etichete salvate sau în eventualitatea în care P-touch nu functionează corespunzător.

#### <span id="page-55-2"></span>**Revenirea la setările din fabrică (Colecţiile de etichete memorate la Favorite nu sunt resetate)**

Opriţi aparatul. Apăsaţi şi menţineţi apăsate tasta specială **Shift** şi tasta **R**. În timp ce menţineţi apăsate tasta specială **Shift** şi tasta **R**, apăsaţi tasta **Pornire** o dată şi apoi eliberaţi tasta specială **Shift** şi tasta **R**.

- Eliberaţi tasta **Pornire** înainte de a elibera cealaltă tastă.
- Toate textele, setările de format, setările opţiunilor şi fişierele de etichete memorate sunt şterse atunci când resetati aparatul P-touch. Setările de limbă și de unitate sunt, de asemenea, șterse.

## **Întreţinerea**

<span id="page-55-3"></span>Aparatul dvs. P-touch trebuie curățat periodic pentru a-i menține performanța și durata de viaţă.

Întotdeauna scoateţi bateriile şi deconectaţi adaptorul AC înainte de a curăţa aparatul P-touch.

### <span id="page-55-6"></span><span id="page-55-4"></span>**Curăţarea unităţii**

Ştergeţi praful şi urmele de pe unitatea principală folosind o lavetă moale şi uscată. Folositi o lavetă usor umezită pentru urmele dificil de curătat.

![](_page_55_Picture_12.jpeg)

Nu utilizati diluant pentru vopsea, benzen, alcool sau alti solventi organici. Acestia pot deforma carcasa sau deteriora aspectul aparatului dvs. P-touch.

#### <span id="page-55-5"></span>**Curăţarea capului de imprimare**

Liniile sau caracterele de calitate slabă de pe etichetele imprimate indică în general faptul că există murdărie pe capul de imprimare. Curătați capul de imprimare cu ajutorul unui betisor cu vată sau al casetei opţionale pentru curăţarea capului de imprimare (TZe-CL4).

- Nu atingeţi capul de imprimare direct cu mâinile goale.
	- Consultaţi instrucţiunile furnizate cu caseta pentru curăţarea capului de imprimare pentru indicatii privind modul de utilizare a acesteia.

![](_page_55_Picture_18.jpeg)

e *<b>INTREȚ* 

**INEREA** 

#### <span id="page-56-0"></span>**Curăţarea cutter-ului de bandă**

După utilizare repetată, pe lama cutter-ului se poate acumula adeziv de bandă, care afectează tăişul lamei şi poate astfel cauza blocarea benzii în cutter.

- Aproximativ o dată pe an, ştergeţi lama cutter-ului cu un beţişor cu vată umezit cu alcool izopropilic (alcool pentru frecare).
- Nu atingeţi lama cutter-ului direct cu mâinile goale.

![](_page_56_Picture_5.jpeg)

![](_page_56_Figure_6.jpeg)

## <span id="page-57-0"></span>**DEPANARE**

# **Ce faceţi când...**

<span id="page-57-1"></span>![](_page_57_Picture_462.jpeg)

**• DEPANARE DEPANARE**

<span id="page-58-1"></span>**Mesaje de eroare**

<span id="page-58-0"></span>Când apare un mesaj de eroare pe ecran, urmaţi instrucţiunile de mai jos.

![](_page_58_Picture_448.jpeg)

\* Apăsaţi orice tastă pentru a şterge mesajul de eroare.

## **DEPANARE**

![](_page_59_Picture_375.jpeg)

\* Apăsaţi orice tastă pentru a şterge mesajul de eroare.

 $\bullet$ 

**DEPANARE DEPANARE**

![](_page_60_Picture_246.jpeg)

\* Apăsaţi orice tastă pentru a şterge mesajul de eroare.

 $\overline{\mathbf{1}}$  $\overline{\overline{2}}$ 3 4 5 6 7 8 9

# <span id="page-61-2"></span>**Specificaţii**

## <span id="page-61-1"></span><span id="page-61-0"></span>**Unitatea principală**

![](_page_61_Picture_229.jpeg)

 $\bullet$  $\bullet\bullet\bullet$ 

● NDEX<br>X

# <span id="page-62-0"></span>**INDEX**

## **A**

![](_page_62_Picture_250.jpeg)

## **B**

![](_page_62_Picture_251.jpeg)

## **C**

![](_page_62_Picture_252.jpeg)

## **D**

![](_page_62_Picture_253.jpeg)

## **F**

![](_page_62_Picture_254.jpeg)

## **I**

introducere

![](_page_62_Picture_255.jpeg)

## **L**

![](_page_62_Picture_256.jpeg)

## **M**

![](_page_62_Picture_257.jpeg)

## **N**

![](_page_62_Picture_258.jpeg)

## **R**

![](_page_62_Picture_259.jpeg)

## **S**

![](_page_62_Picture_260.jpeg)

## **T**

![](_page_62_Picture_261.jpeg)

![](_page_63_Picture_0.jpeg)